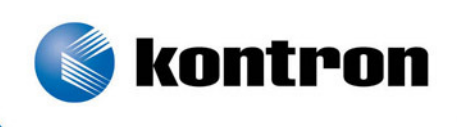

## » Kontron User's Guide «

### Geode LX800 / LX900

BIOS, Driver & Software Information Document Revision 101

If it's embedded, it's Kontron.

## » Table of Contents «

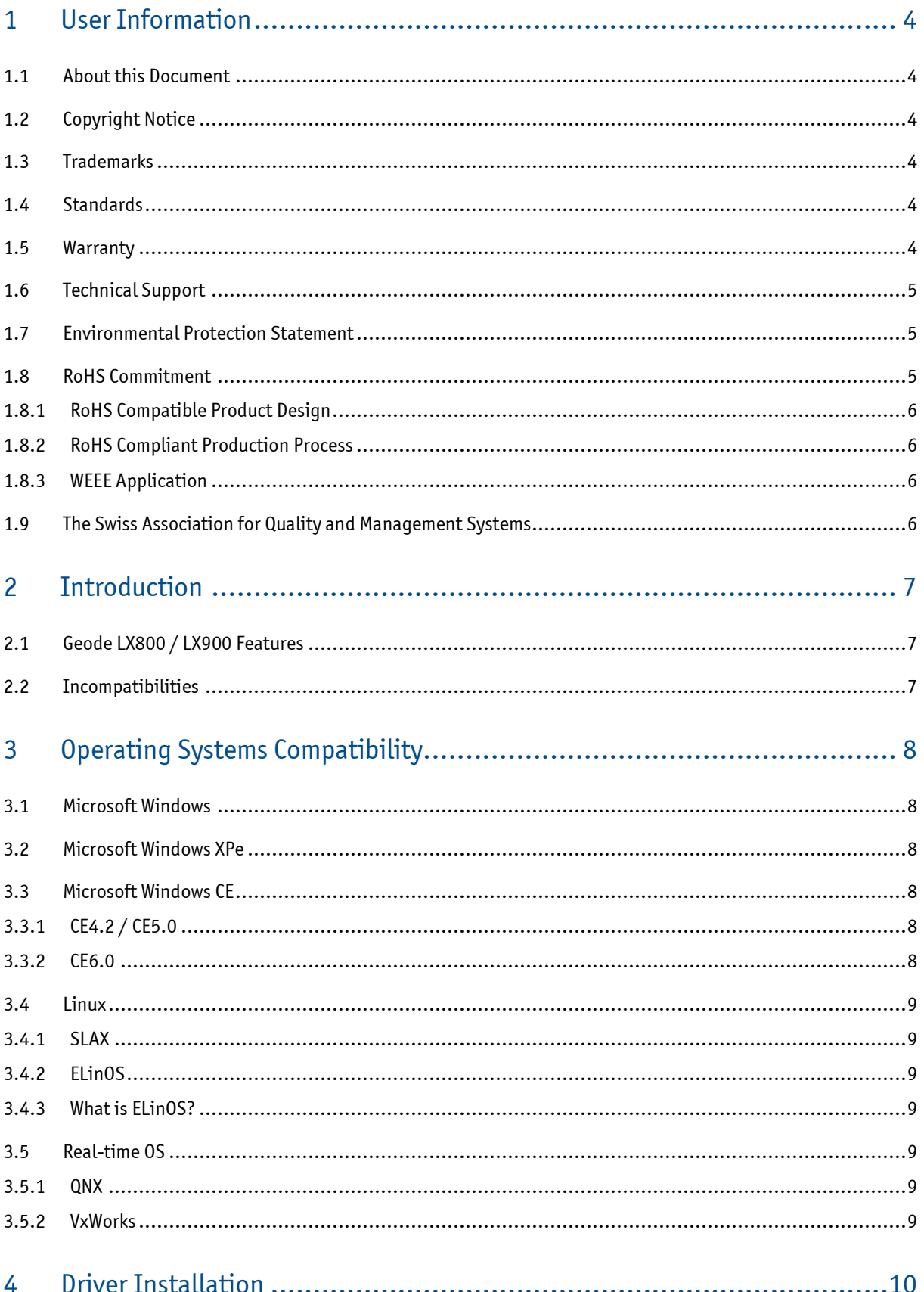

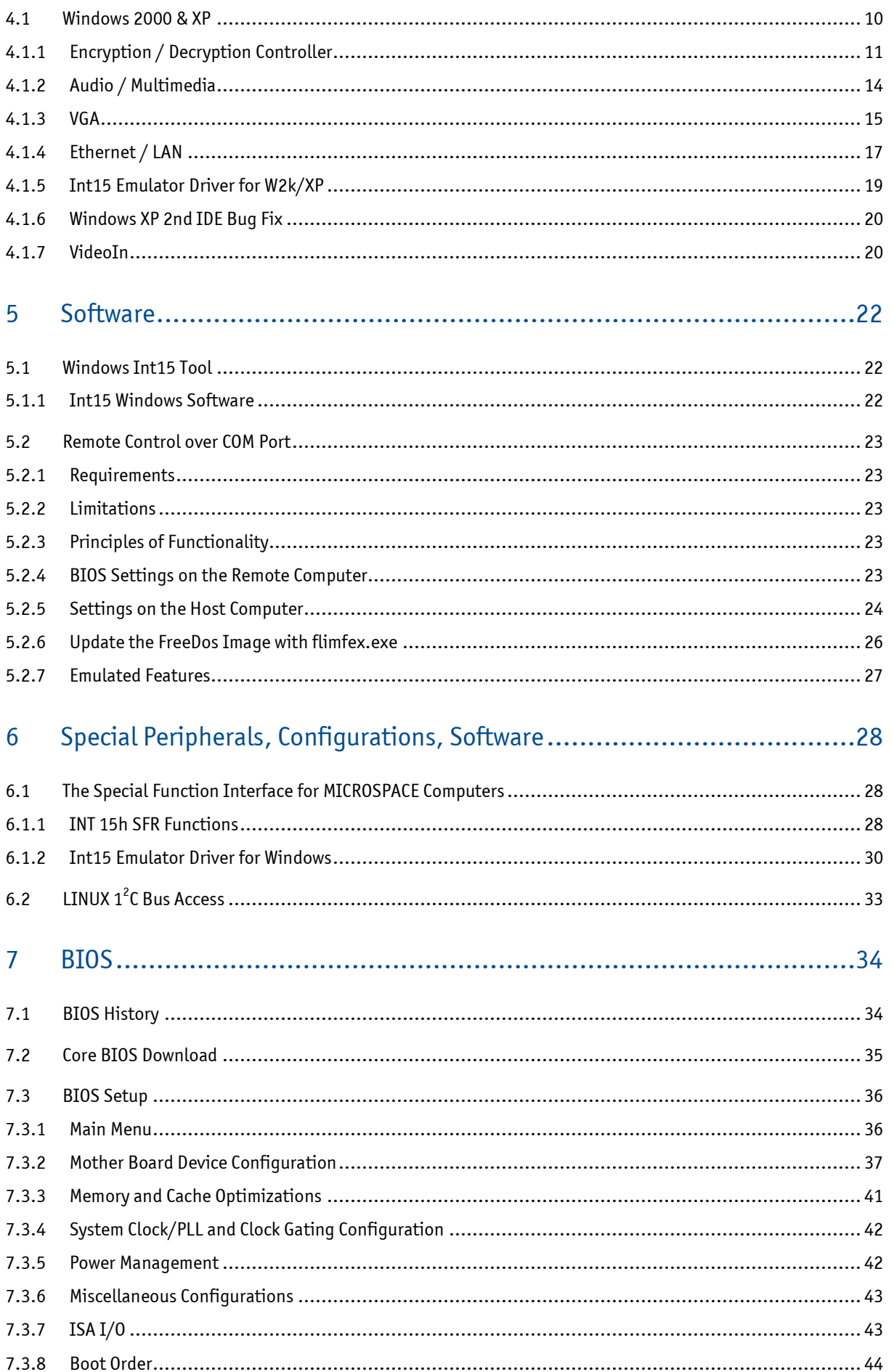

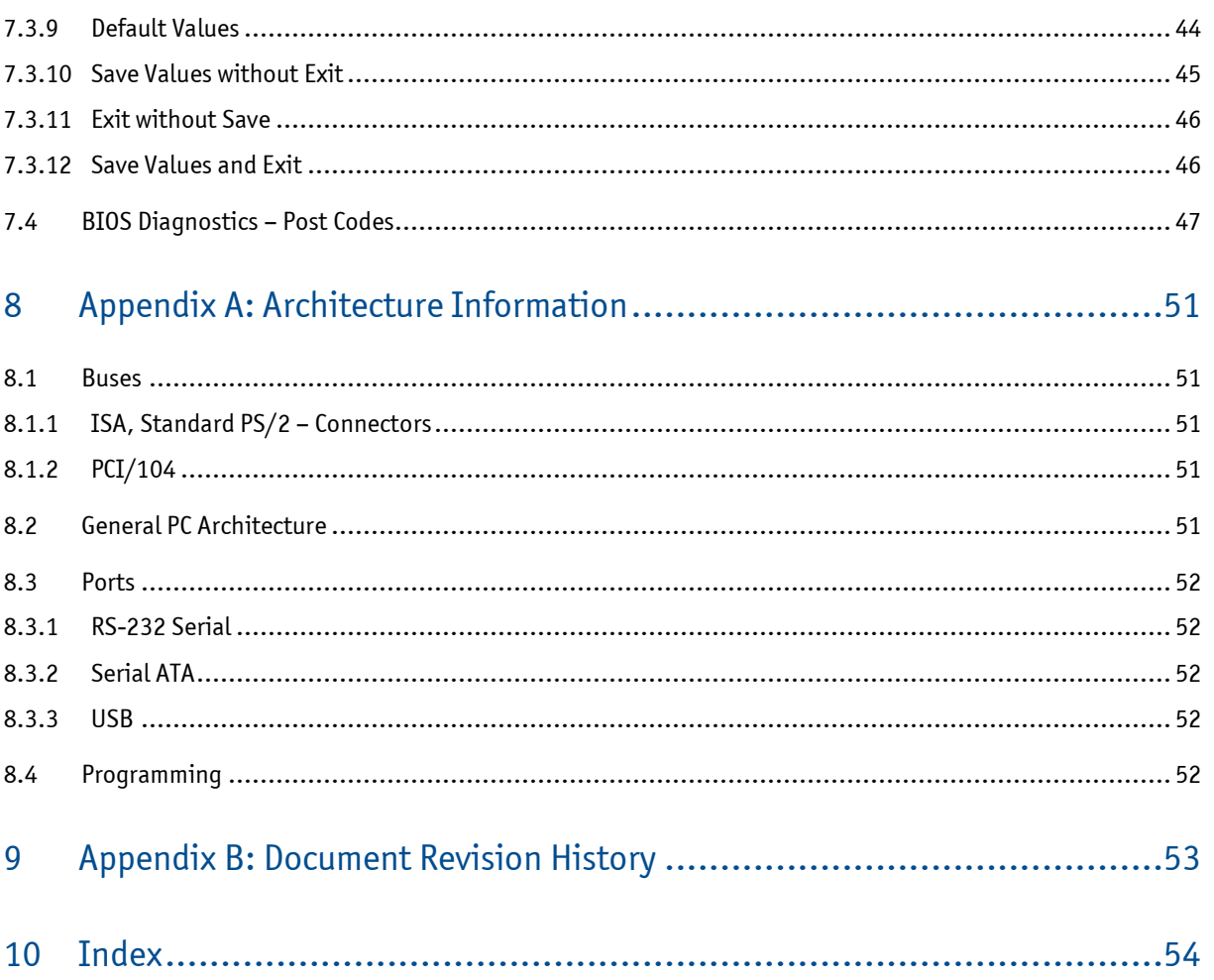

### <span id="page-5-0"></span>1 User Information

#### <span id="page-5-1"></span>1.1 About this Document

This document provides information about products from Kontron AG and/or its subsidiaries. No warranty of suitability, purpose, or fitness is implied. While every attempt has been made to ensure that the information in this document is accurate, the information contained within is supplied "as-is" and is subject to change without notice.

For the circuits, descriptions and tables indicated, Kontron assumes no responsibility as far as patents or other rights of third parties are concerned.

#### <span id="page-5-2"></span>1.2 Copyright Notice

Copyright© 2003-2010 Kontron AG

All rights reserved. No part of this document may be reproduced, transmitted, transcribed, stored in a retrieval system, or translated into any language or computer language, in any form or by any means (electronic, mechanical, photocopying, recording, or otherwise), without the express written permission of Kontron AG.

#### <span id="page-5-3"></span>1.3 Trademarks

MICROSPACE®, smartModule®, smartCore®Express and DIGITAL-LOGIC® are trademarks or registered trademarks of Kontron Compact Computers AG. Kontron is a trademark or registered trademark of Kontron AG.

The following lists some of the trademarks of components used in this product.

- » AMD Geode
- » Microsoft is a registered trademark of Microsoft Corp
- » Intel is a registered trademark of Intel Corp

All other products and trademarks mentioned in this manual are trademarks of their respective owners.

#### <span id="page-5-4"></span>1.4 Standards

Kontron AG is certified to ISO 9000 standards.

#### <span id="page-5-5"></span>1.5 Warranty

This Kontron AG product is warranted against defects in material and workmanship for the warranty period from the date of shipment. During the warranty period, Kontron AG will, at its discretion, decide to repair or replace defective products.

Within the warranty period, the repair of products is free of charge as long as warranty conditions are observed.

The warranty does not apply to defects resulting from improper or inadequate maintenance or handling by the buyer, unauthorized modification or misuse, operation outside of the product's environmental specifications or improper installation or maintenance.

Kontron AG will not be responsible for any defects or damages to other products not supplied by Kontron AG that are caused by a faulty Kontron AG product.

#### <span id="page-6-0"></span>1.6 Technical Support

Technicians and engineers from Kontron AG and/or its subsidiaries are available for technical support. We are committed to making our products easy to use and will help you use our products in your systems.

Please consult our website at <http://www.kcc-ag.ch/index.php?id=products-download>for the latest product documentation, BIOS, drivers, tools and software information.

For technical support consult <http://support.kcc-ag.ch/>.

#### <span id="page-6-1"></span>1.7 Environmental Protection Statement

This product has been manufactured to satisfy environmental protection requirements wherever possible. Many of the components used (structural parts, printed circuit boards, connectors, batteries, etc.) are capable of being recycled. Final disposal of this product after its service life must be accomplished in accordance with applicable country, state, or local laws or regulations. All components within this product fulfill the requirements of the RoHS (Restriction of Hazardous Substances Directive). The product is soldered with a lead free process.

#### <span id="page-6-2"></span>1.8 RoHS Commitment

Kontron Compact Computers AG (Switzerland) is committed to develop and produce environmentally friendly products according to the Restriction of Hazardous Substances (RoHS) Directive (2002/95/EC) and the Waste Electrical and Electronic Equipment (WEEE) Directive (2002/96/EC) established by the European Union. The RoHS directive was adopted in February 2003 by the European Union and came into effect on July 1, 2006. It is not a law but a directive, which restricts the use of six hazardous materials in the manufacturing of various types of electronic and electrical equipment. It is closely linked with the Waste Electrical and Electronic Equipment Directive (WEEE) 2002/96/EC, which has set targets for collection, recycling and recovery of electrical goods and is part of a legislative initiative to solve the problem of huge amounts of toxic e-waste.

Each European Union member state is adopting its own enforcement and implementation policies using the directive as a guide. Therefore, there could be as many different versions of the law as there are states in the EU. Additionally, non-EU countries like China, Japan, or states in the U.S. such as California may have their own regulations for green products, which are similar, but not identical, to the RoHS directive.

RoHS is often referred to as the "lead-free" directive but it restricts the use of the following substances:

- » Lead
- » Mercury
- » Cadmium
- » Chromium VI
- » PBB and PBDE

The maximum allowable concentration of any of the above mentioned substances is 0.1% (except for Cadmium, which is limited to 0.01%) by weight of homogeneous material. This means that the limits do not apply to the weight of the finished product, or even to a component but to any single substance that could (theoretically) be separated mechanically.

#### <span id="page-7-0"></span>1.8.1 RoHS Compatible Product Design

All standard products from Kontron Compact Computers (KCC) comply with RoHS legislation.

Since July 1, 2006, there has been a strict adherence to the use of RoHS compliant electronic and mechanical components during the design-in phase of all KCC standard products.

#### <span id="page-7-1"></span>1.8.2 RoHS Compliant Production Process

KCC selects external suppliers that are capable of producing RoHS compliant devices verified by:

- » A confirmation from the supplier indicating that their production processes and resulting devices are RoHS compliant.
- » If there is any doubt of the RoHS compliancy, the concentration of the previously mentioned substances in a produced device will be measured. These measurements are carried out by an accredited laboratory.

#### <span id="page-7-2"></span>1.8.3 WEEE Application

The WEEE directive is closely related to the RoHS directive and applies to the following devices:

- » Large and small household appliances
- $\gg$  IT equipment
- » Telecommunications equipment (although infrastructure equipment is exempt in some countries)
- » Consumer equipment
- » Lighting equipment including light bulbs
- » Electronic and electrical tools
- » Toys, leisure and sports equipment
- » Automatic dispensers

It does not apply to fixed industrial plants and tools. The compliance is the responsibility of the company that brings the product to market, as defined in the directive. Components and sub-assemblies are not subject to product compliance. In other words, since Kontron Compact Computers AG does not deliver ready-made products to end users the WEEE directive is not applicable for KCC. Users are nevertheless encouraged to properly recycle all electronic products that have reached the end of their life cycle.

#### <span id="page-7-3"></span>1.9 The Swiss Association for Quality and Management Systems

The Swiss Association for Quality and Management Systems (SQS) provides certification and assessment services for all types of industries and services. SQS certificates are accepted worldwide thanks to accreditation by the Swiss Accreditation Service (SAS), active membership in the International Certification Network, IQNet, and co-operation contracts/agreements with accredited partners.

#### [www.sqs.ch](http://www.sqs.ch/)

The SQS Certificate ISO 9001:2000 has been issued to Kontron Compact Computers AG in the field of development, manufacturing and sales of embedded computer boards, embedded computer modules and computer systems. The certification is valid for three years at which time an audit is performed for recertification.

### 2 Introduction

#### <span id="page-8-1"></span><span id="page-8-0"></span>2.1 Geode LX800 / LX900 Features

The MICROSPACE® LX800 / LX900 BIOS is used on all Kontron Compact Computers embedded computer products based on the Geode LX800/900 architecture:

- » INSYDE XpressROM LX firmware BIOS
- » PXE boot
- » Support RTOS's, LINUX and Windows OS
- » ROM debugger
- » USB legacy support
- » Serial redirect support (headless)
- » Quick boot
- » ACPI support
- » Boot from USB support
- » Boot from USB-CD and from USB-HDD
- » Legacy USB keyboard and mouse support
- » PowerOn splash screen for OEM images
- » Download of the BIOS into a flash chip

#### <span id="page-8-2"></span>2.2 Incompatibilities

#### Keyboard versus NUM-Lock

Without a connected keyboard, the NUM-Lock ON field in the BIOS setup must not be activated. Otherwise the timeout noticeably slows down the reaction speed of the computer as soon as the keyboard is not connected.

The PS2 peripherals (KB and MS) are not hot-plug compatible.

#### Not supported on an ISA bus:

» VGA peripheral cards

#### Not supported in the current BIOS Version:

» Smart battery support

### <span id="page-9-0"></span>3 Operating Systems Compatibility

#### <span id="page-9-1"></span>3.1 Microsoft Windows

Kontron Compact Computers (KCC) recommends the following Windows operating systems in combination with the chipset listed below:

» AMD LX800: Windows XP (SP2) or higher

It is not recommended to install an older Windows OS, such as Windows 95/98/ME/NT4/2K, because of incomplete driver support from the chip manufacturer.

#### <span id="page-9-2"></span>3.2 Microsoft Windows XPe

KCC provides a Windows XPe (SP2) Board Support Package for the following chipset:

#### AMD LX800:

<http://www.kcc-ag.ch/index.php?id=bsp&dir=/XPe-LX800-LX900&mountingpoint=42>

A CompactFlash with a copy of "Evaluation Windows XPe" pre-installed can be ordered for testing purposes:

» AMD LX800: Article Number 816014

#### <span id="page-9-3"></span>3.3 Microsoft Windows CE

#### <span id="page-9-4"></span>3.3.1 CE4.2 / CE5.0

KCC works in cooperation with Pfaadtsoft and therefore recommends using the WINCE 4.2/5.0 Board Support Package (BSP) developed especially for this product.

There are also DEMO Windows CE 4.2 / 5.0 images available for free at:

<http://dlag.pfaadtsoft.de/>

#### <span id="page-9-5"></span>3.3.2 CE6.0

Kontron Compact Computers provides a Windows CE 6.0 BSP for the following chipset:

#### AMD LX800:

<http://www.kcc-ag.ch/index.php?id=294&dir=BSP/LX800-LX900&mountpoint=46>

A CompactFlash with a copy of "Evaluation Windows CE6.0" pre-installed can be ordered for testing purposes:

» AMD LX800: Article Number 816050

#### <span id="page-10-0"></span>3.4 Linux

#### <span id="page-10-1"></span>3.4.1 SLAX

Kontron Compact Computers (KCC) provides a Linux distribution (Kernel 2.6.24) for the following chipsets: AMD LX800, Intel 855, Intel 945, Intel A200

Follow this link to download the BSP / Demo SLAX Linux:

[http://www.kcc-ag.ch/index.php?id=bsp&dir=/SLAX-Linux-BSP\\_for\\_all\\_chipset&mountingpoint=42](http://www.kcc-ag.ch/index.php?id=bsp&dir=/SLAX-Linux-BSP_for_all_chipset&mountingpoint=42) 

A CompactFlash with a pre-installed copy of Linux for testing purposes can be ordered:

» Linux: Article Number 816030

The distribution is based on the SLAX Linux. For more information, updates and plugins, visit: [www.slax.org](http://www.slax.org/) 

#### <span id="page-10-2"></span>3.4.2 ELinOS

KCC works in cooperation with SYSGO and therefore recommends using the ELinOS Linux distribution. <http://www.elinos.com/>

SYSGO has developed a board support package (BSP) for the Pentium M and the Pentium BX/TX chipset-based products for ELinOS. If you are interested or if you have any questions about ELinOS, please contact SYSGO directly.

#### <span id="page-10-3"></span>3.4.3 What is ELinOS?

ELinOS is a development environment based on Linux for the creation of embedded systems for intelligent devices. With ELinOS the memory demand of Linux is reduced to less than 1MB ROM and 2MB RAM. In this manner Linux can, for the first time, conform to the reduced hardware conditions of embedded systems. Even in this basic configuration, Linux offers largely the same functionality which made it so popular in the server and desktop field. By virtue of access to the constantly growing number of Linux components, the basic system can be expanded at any time.

The core of ELinOS is a Linux distribution custom-tailored to the embedded systems currently sold. Besides the wellknown Linux version for x86, ELinOS also supports PowerPC-, ARM-, MIPS-, and SH3-platforms which are very popular in the embedded field.

The emphasis of the current version of ELinOS is on the new CoTools, CODEO and COGNITO. CODEO is Eclipse based and provides additional plug-ins for project management and target communication, which substantially improves the ease of development of applications with ELinOS. COGNITO is a further integrated tool for the analysis of system performance. It permits the collection, recording and display of all system information and facilitates the fast optimization of software for intelligent devices.

ELinOS has been updated to the new version of the GNU tool chain and contains the stable Linux Kernel starting with version 2.4.25; it has integration of Java and the real-time extensions RTAI 3.0 for hard real-time requirements. The package is complemented with Carrier Grade Extensions such as IPv6, IPSec, SNMP, etc., for the use of Linux in applications in the telecommunications market.

#### <span id="page-10-4"></span>3.5 Real-time OS

#### <span id="page-10-5"></span>3.5.1 QNX

Download a demo image from the following website: <https://www.qnx.com/account/Login.html?logout=1>

#### <span id="page-10-6"></span>3.5.2 VxWorks

Please contact Wind River for VxWorks support: <www.windriver.com>

### <span id="page-11-0"></span>4 Driver Installation

#### <span id="page-11-1"></span>4.1 Windows 2000 & XP

On the Product CD you will find all the tools and drivers you'll need to work with the product. If you are unsure how current your software is, please visit our website to get the latest releases!

<http://www.kcc-ag.ch/index.php?id=products-download>

A correct installation of Windows is required for the following steps.

- 1. Close all applications before beginning with the driver installation!
- 2. Put the Kontron Compact Computers Product CD into the CD-drive. The start menu should appear automatically.
- 3. Select: DRIVERS/XP\_W2k. If there is no menu then manually open up the CD on the desktop.

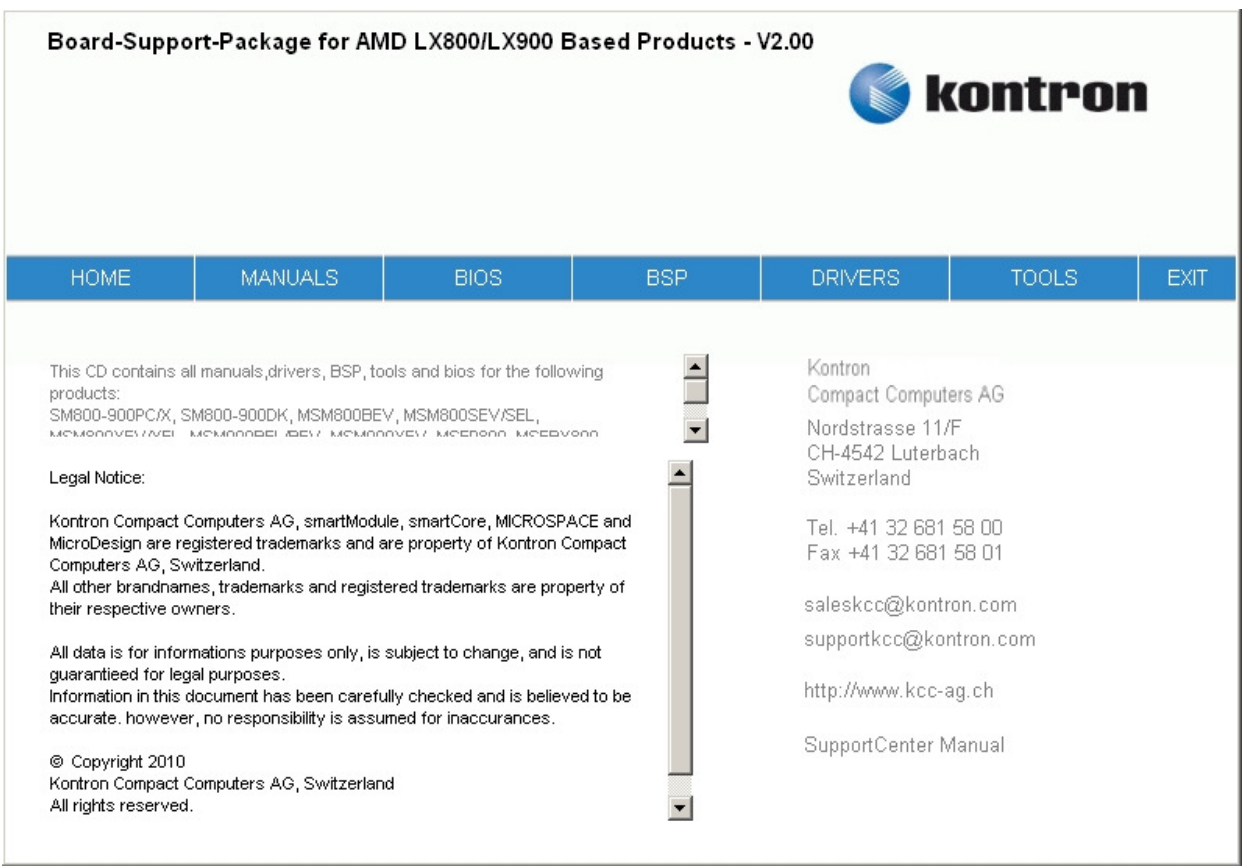

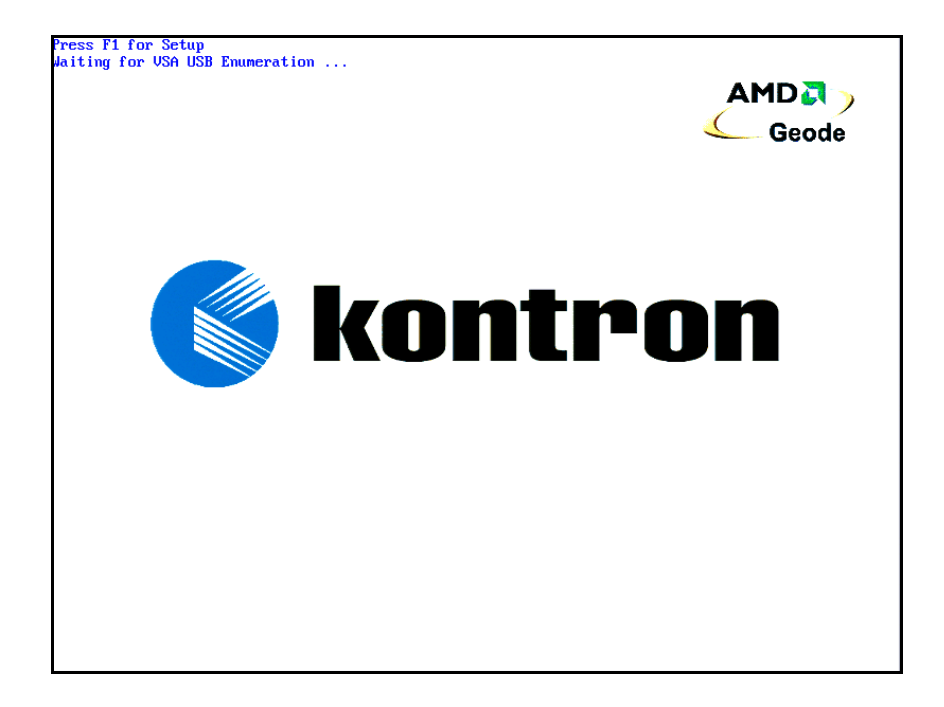

#### <span id="page-12-0"></span>4.1.1 Encryption / Decryption Controller

Enter the device manager and proceed as follows:

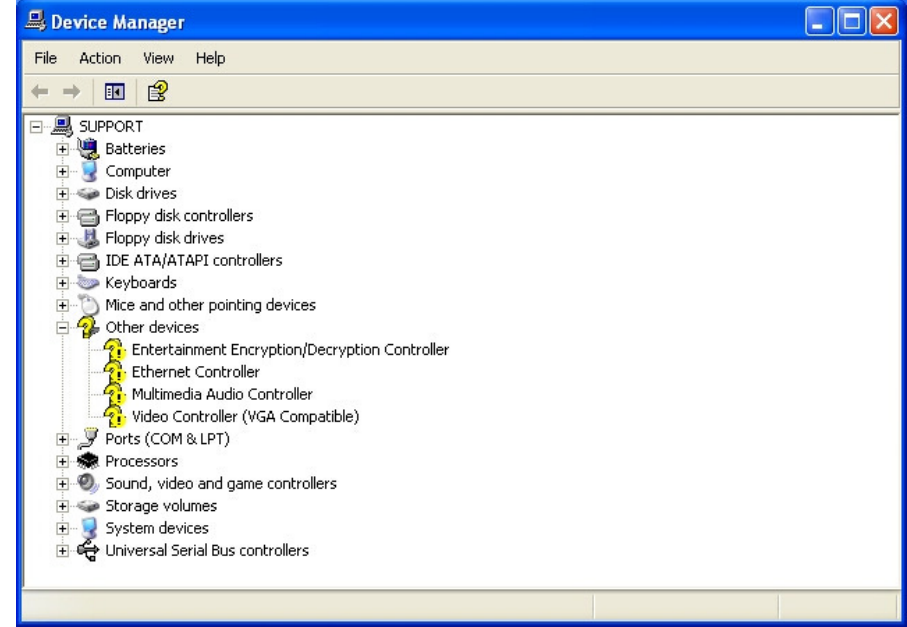

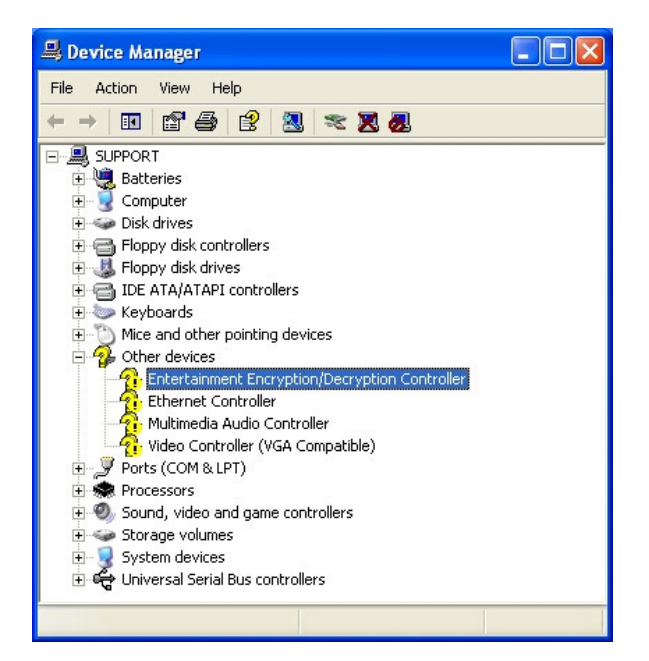

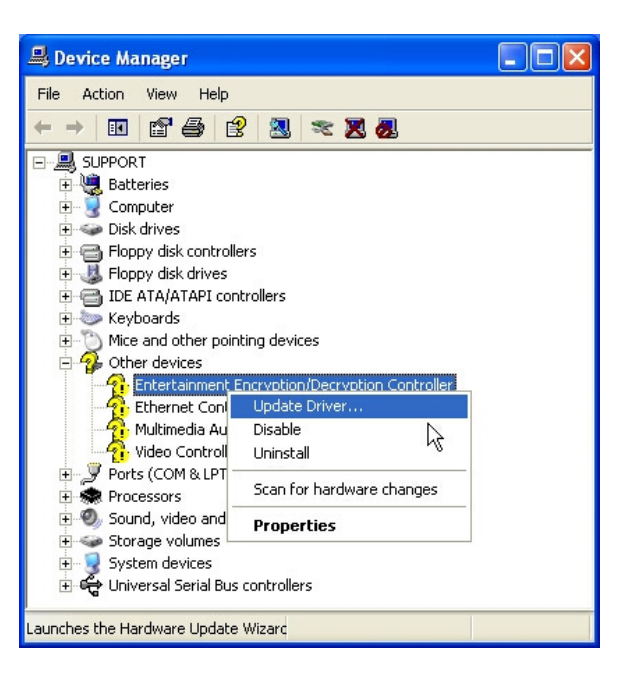

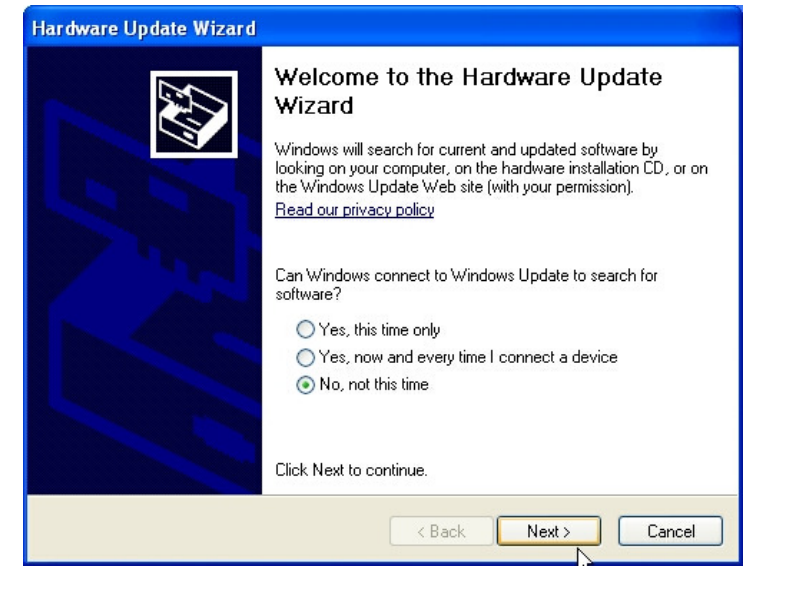

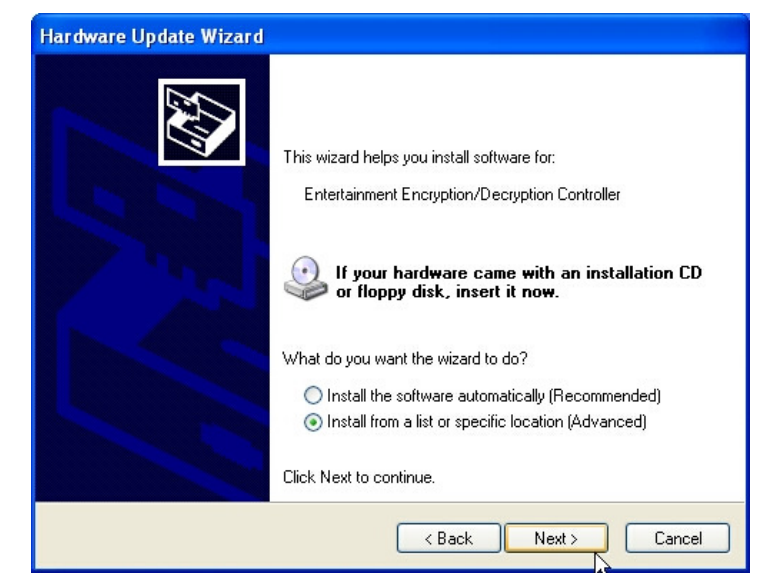

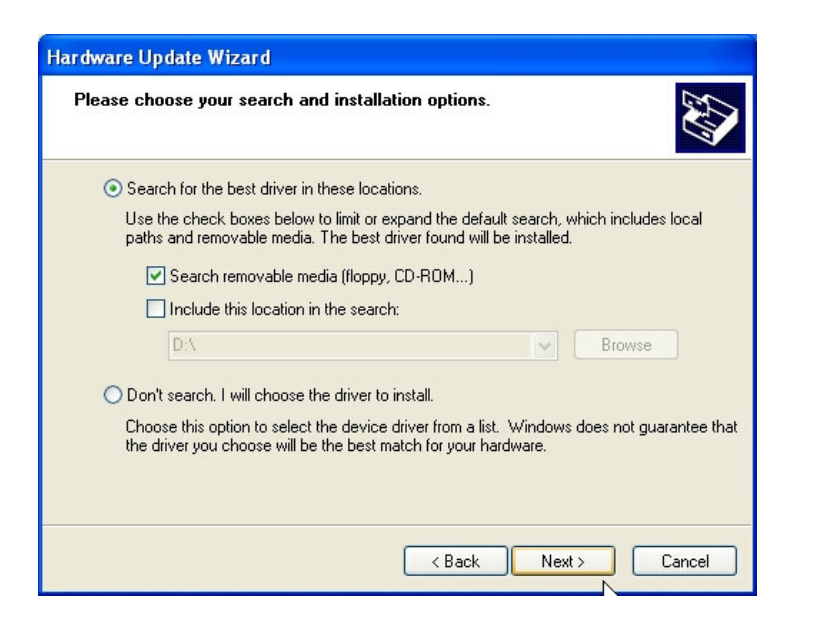

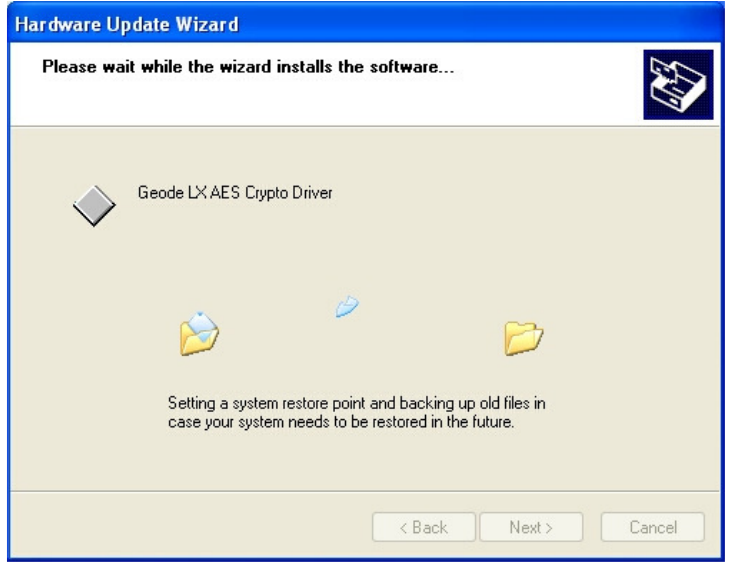

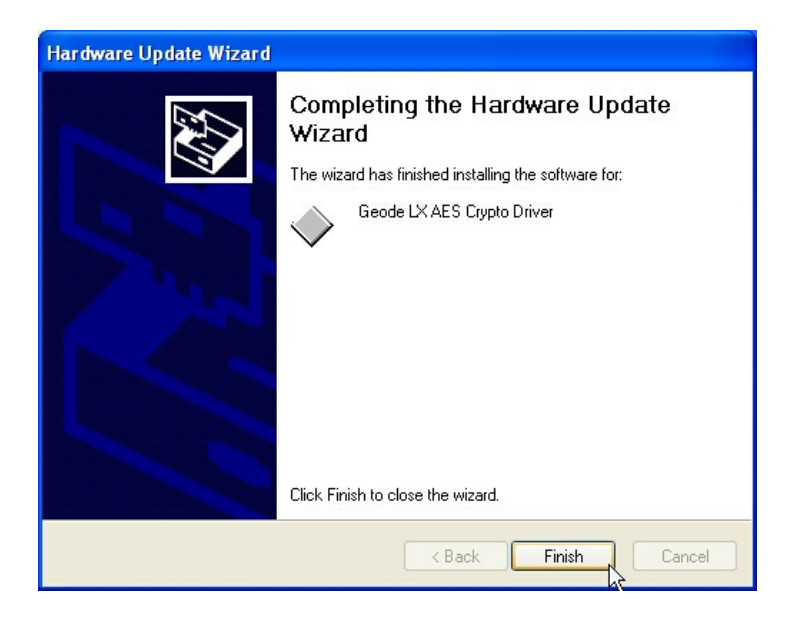

#### <span id="page-15-0"></span>4.1.2 Audio / Multimedia

Enter the Device Manager and carry out the following instructions:

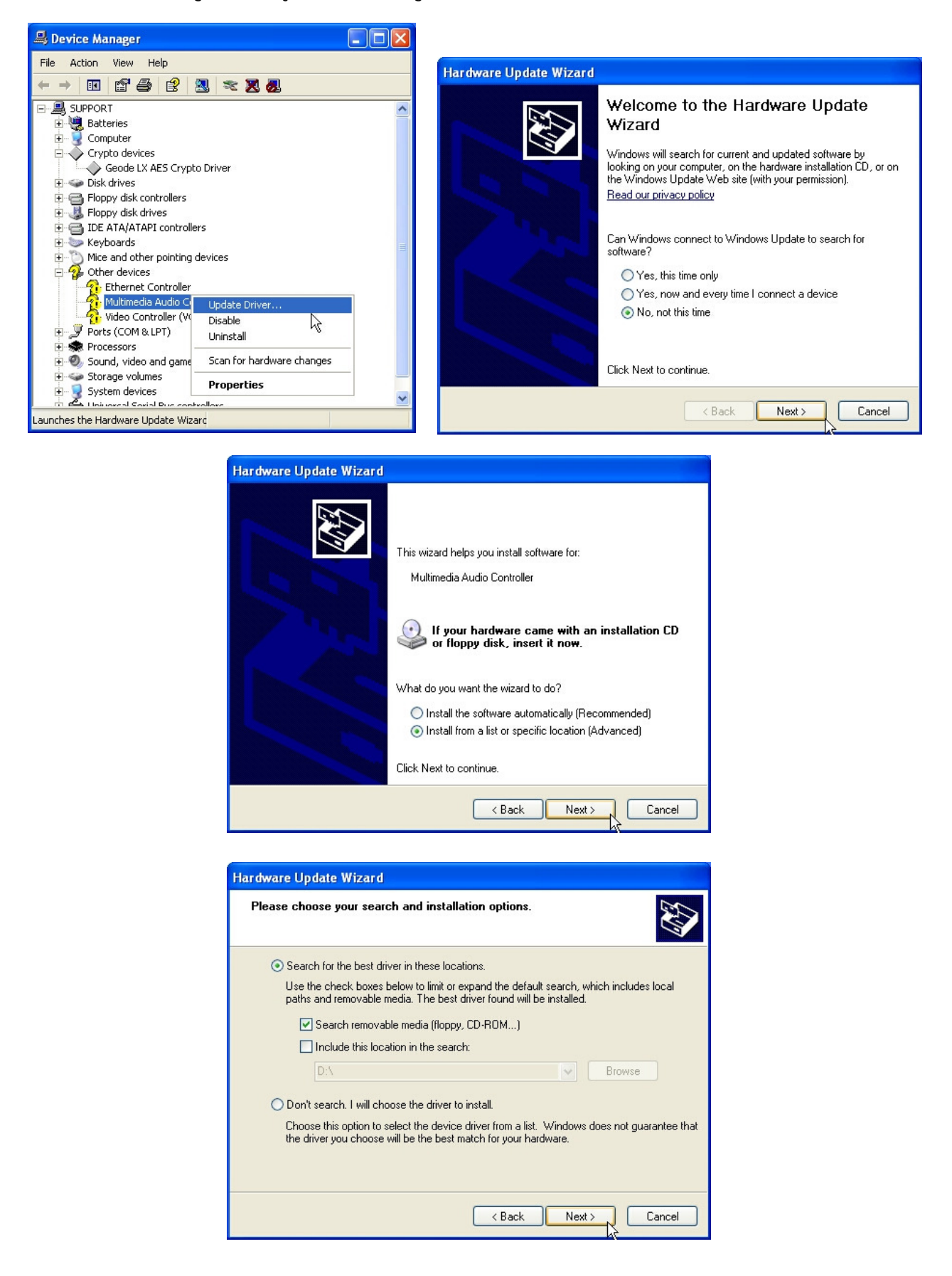

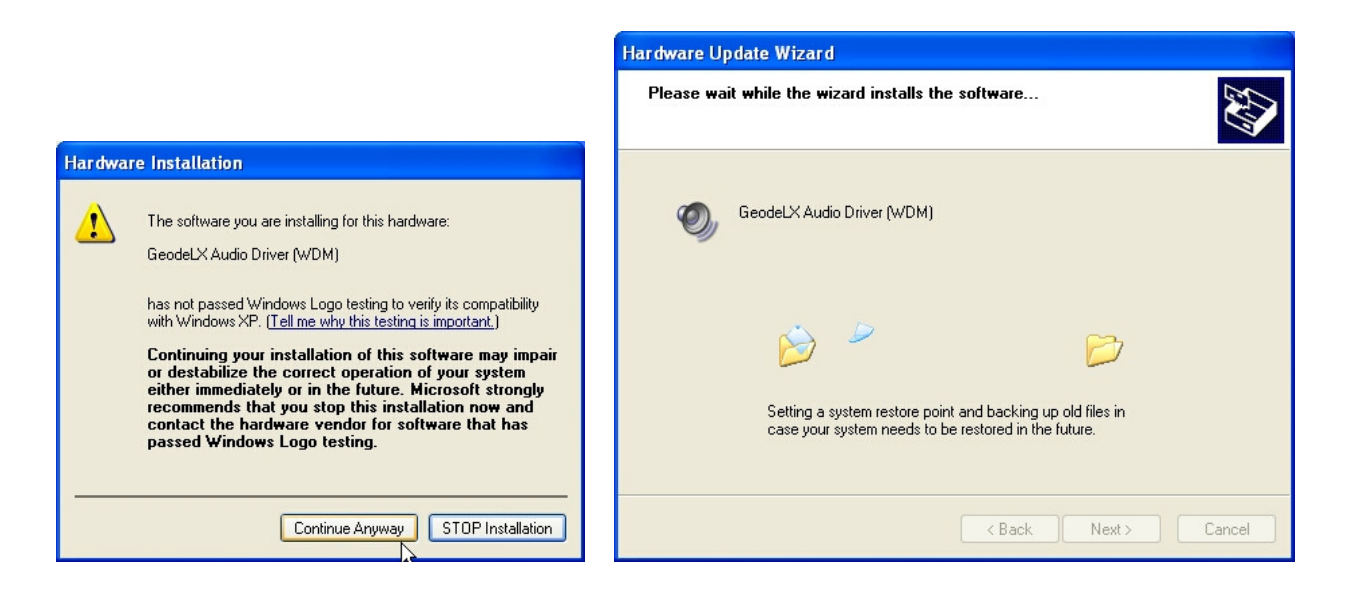

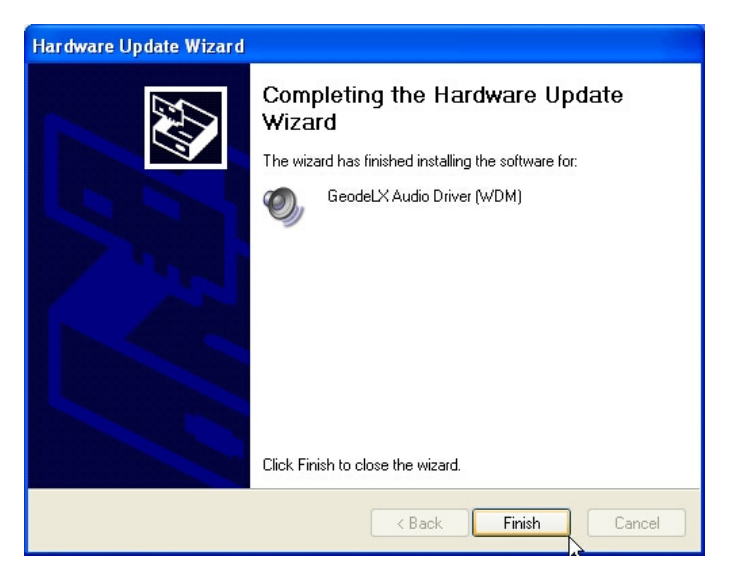

#### <span id="page-16-0"></span>4.1.3 VGA

Note: ISA VGA peripheral cards are not supported.

Enter the device manager and continue as follows:

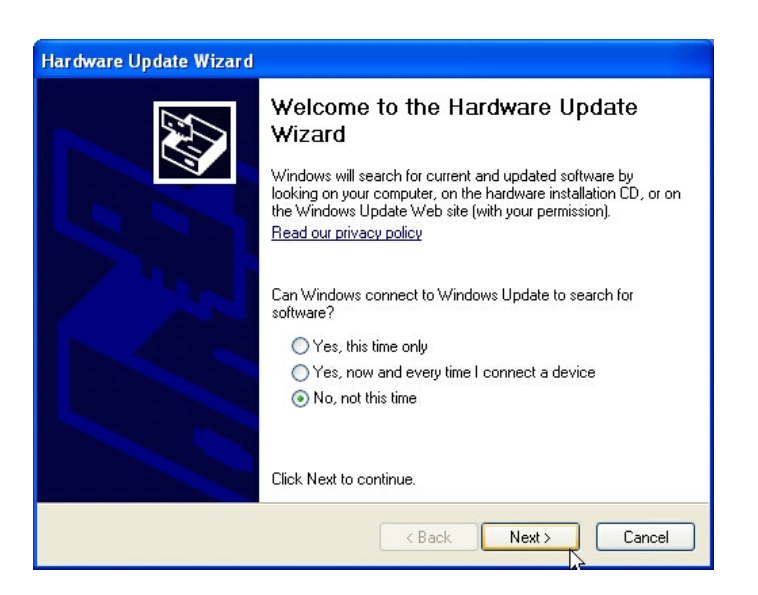

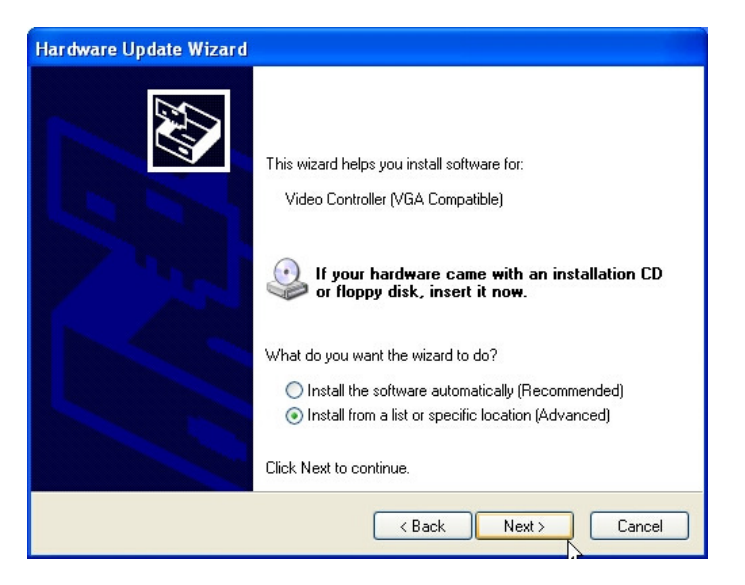

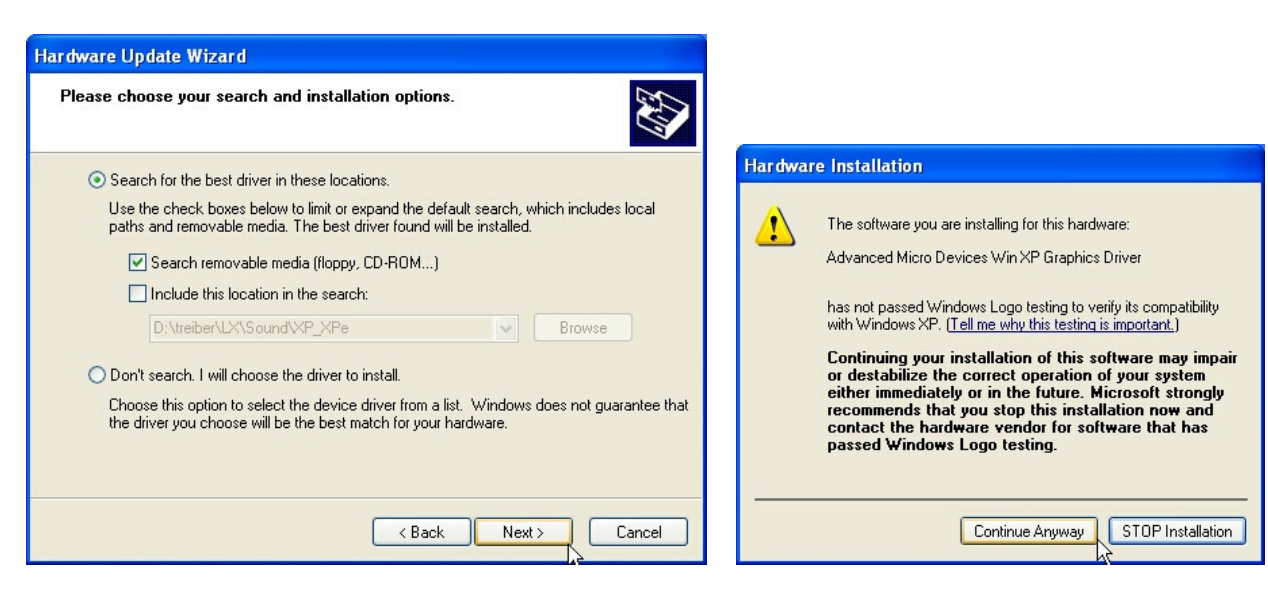

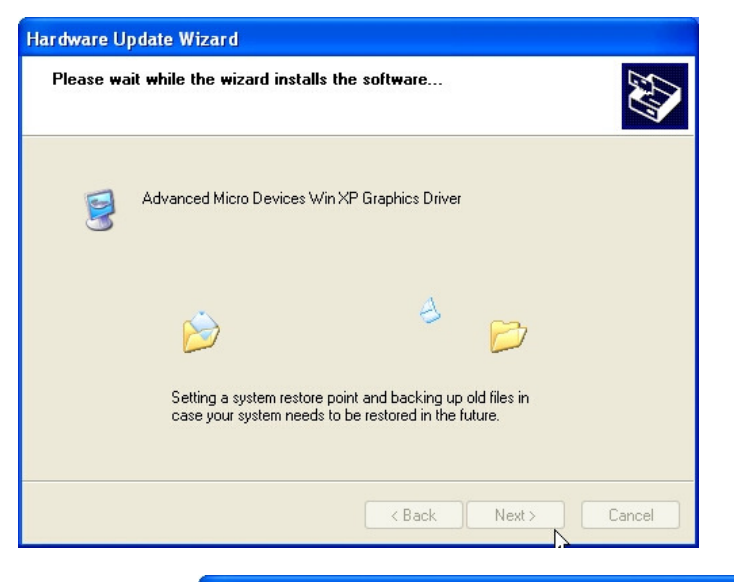

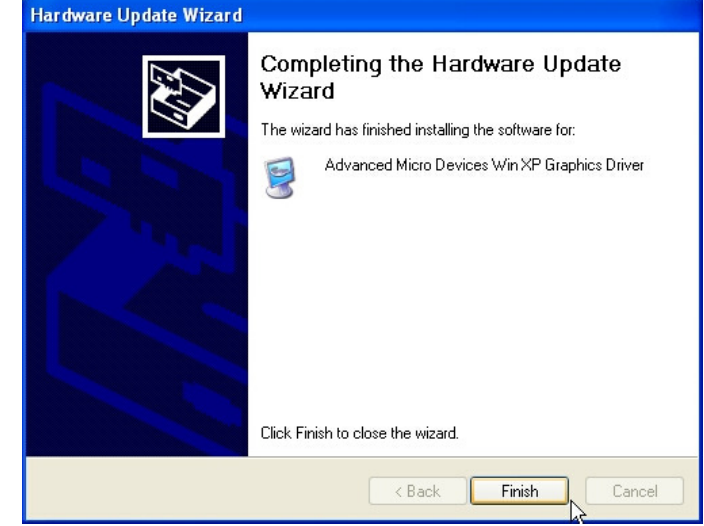

#### 4.1.4 Ethernet / LAN

Enter the device manager and continue as follows:

<span id="page-18-0"></span>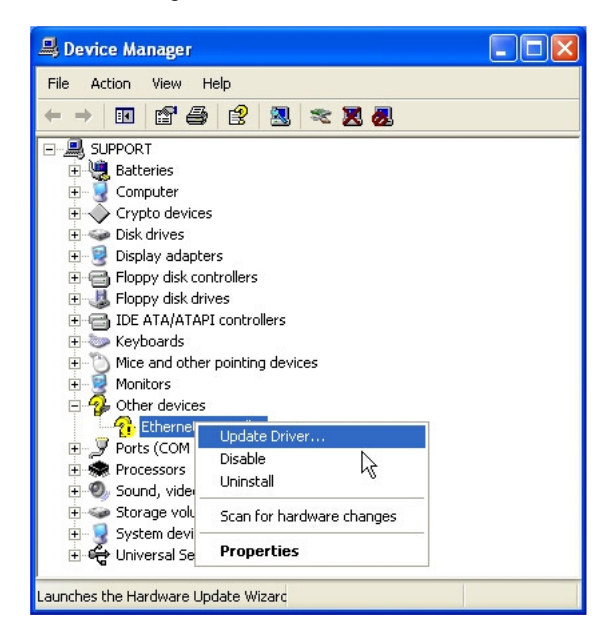

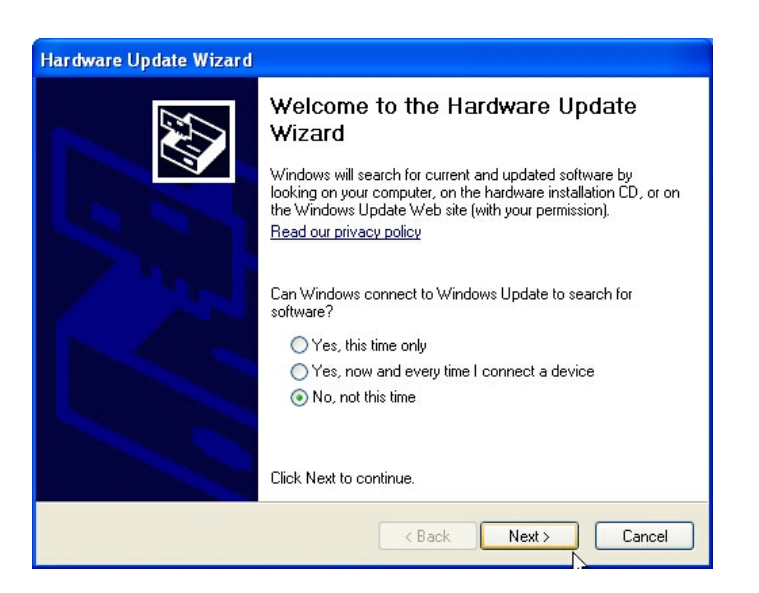

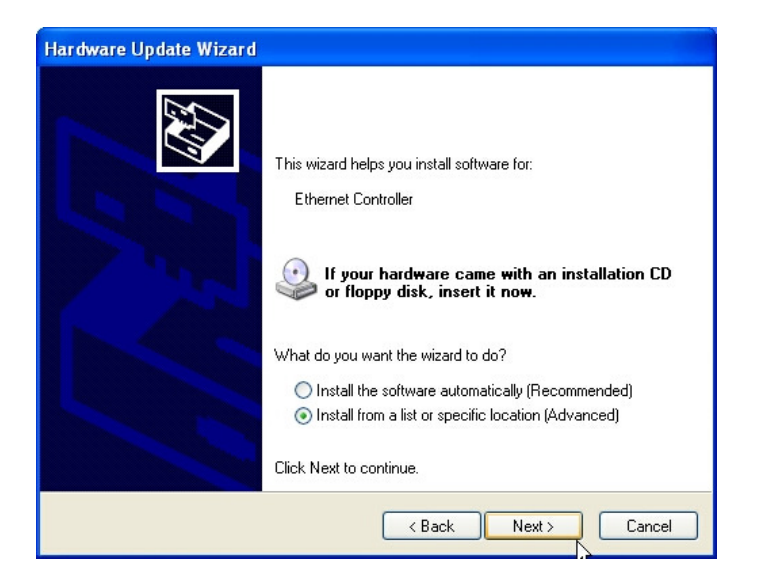

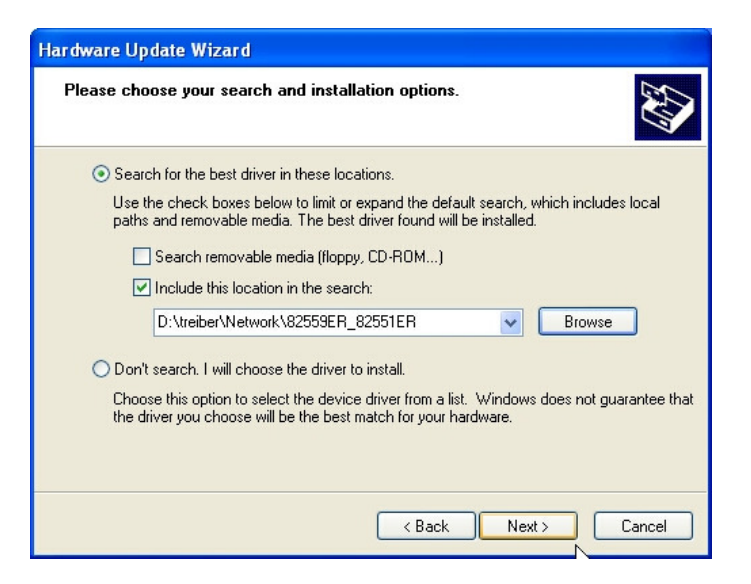

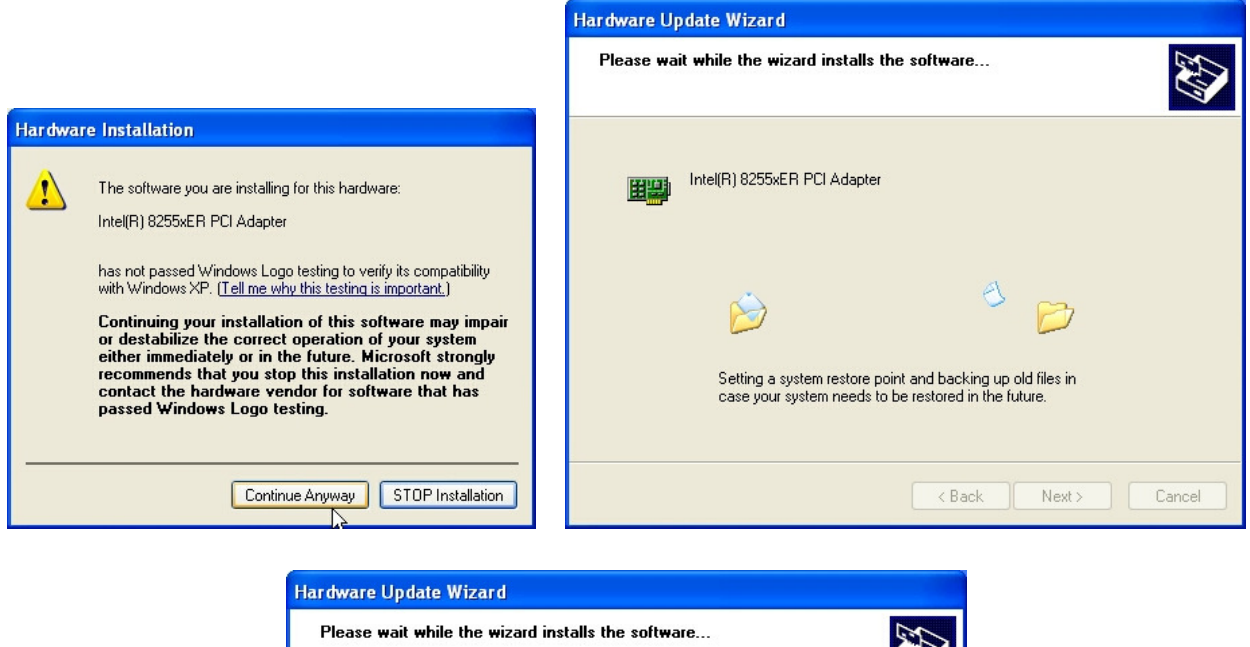

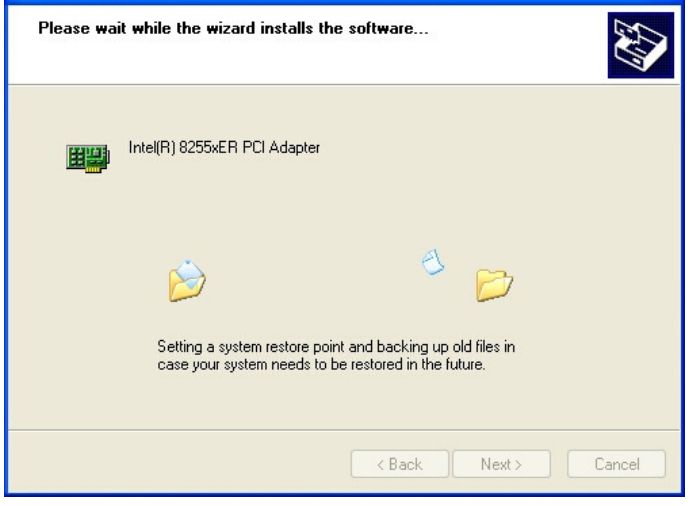

#### <span id="page-20-0"></span>4.1.5 Int15 Emulator Driver for W2k/XP

Location: \Tools\DL-INT15\_Tool\int15dl\_install36.exe

How to execute the file int15dl\_install19.exe:

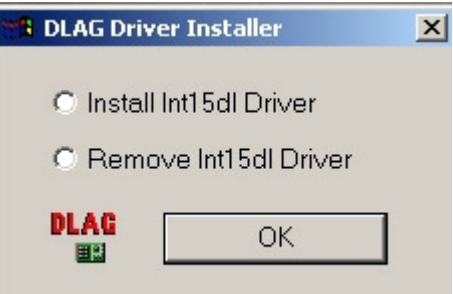

After installation of this driver you can use these tools:

WinInt15.exe (Int15 function test tool) and T855.exe (temperature sensor (SMBUS) monitor)

For more information see Section [5.1.](#page-23-1) 

#### <span id="page-21-0"></span>4.1.6 Windows XP 2nd IDE Bug Fix

Most PC-AT chipsets contain a dual IDE controller. The AMD Geode™ CS5536 and CS5535 companion devices contain only a single IDE controller. These companion devices use the same out-of-box Windows® XP IDE driver as other compatible chipsets.

This may present a problem since the driver will assume a dual controller is present. The result is that, system resources may become reserved and unavailable for other devices. Install the following .reg file from the Product CD:

DRIVERS\WinXP-Win2K\IDE\General-IDE-Driver\XP Geode disable IDE2.reg

This reg file (XP Geode disable IDE2.reg) disables the second IDE controller in the XP OS.

The changes do not affect the performance of the IDE controller but simply allow the resources to be used elsewhere.

#### <span id="page-21-1"></span>4.1.7 VideoIn

The VideoInput function (frame grabber) is available in conjunction with the MSB800, MPC21, MSEP800 and optional on the MPCV800. The low cost version MSB800L and MSEP800L do not include this feature.

The Geode LX800 / LX900 contains a low cost video input port. It consist of LX800 / LX900's video input port (VIP) and the external frame grabber chip SAA7111A from Philips. This port is capable of digitizing a CVBS video signal with 15 frames per second at a resolution of 352 x 288bits. Note that this frame rate is only achievable when the raw data stream is compressed before being stored on the hard drive. Driver support is currently available for the Windows XP platform.

With higher resolutions, the frame rate will decrease.

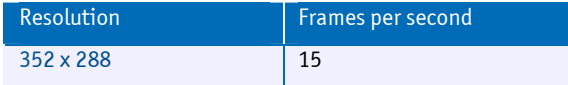

Run the VidInpLX800 / LX900 installer. The video input can be tested with the amcap application.

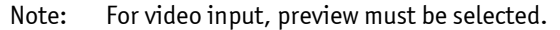

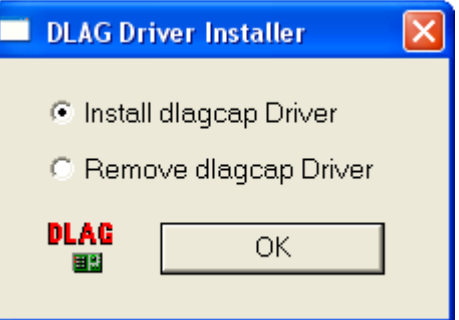

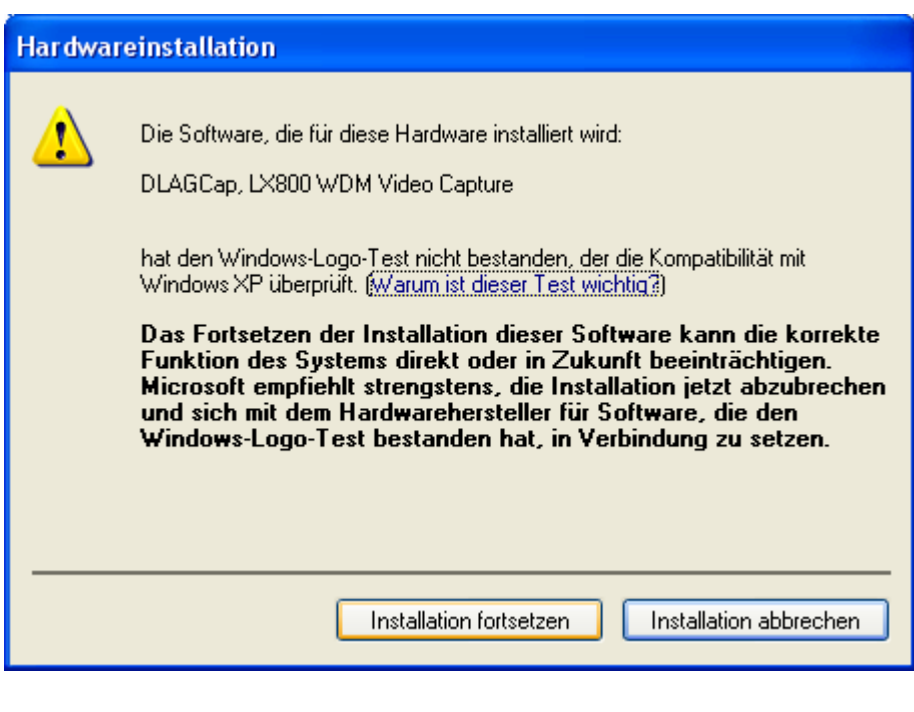

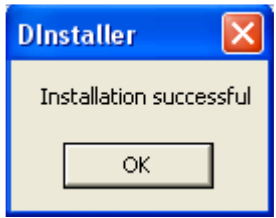

### <span id="page-23-0"></span>5 Software

#### <span id="page-23-1"></span>5.1 Windows Int15 Tool

The tool and driver can be found on the Product CD under or in the download area of the support center.

Note: Before you can use these tools, you must install the Windows WDM driver first. For instructions, see the Section titled "Driver Installation W2k/XP" on page [31.](#page-32-0)

#### 5.1.1 Int15 Windows Software

WinInt15.exe (Int15 function test tool)

<span id="page-23-2"></span>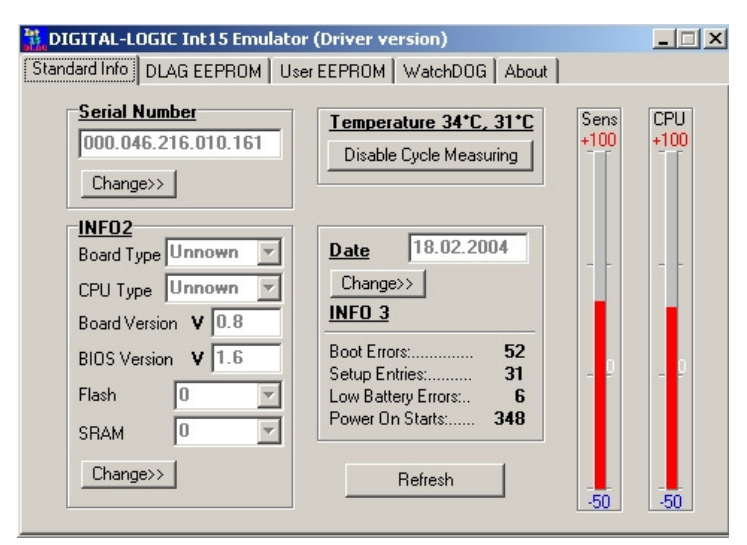

T855.exe (Temperature Sensor [SMBUS] Monitor)

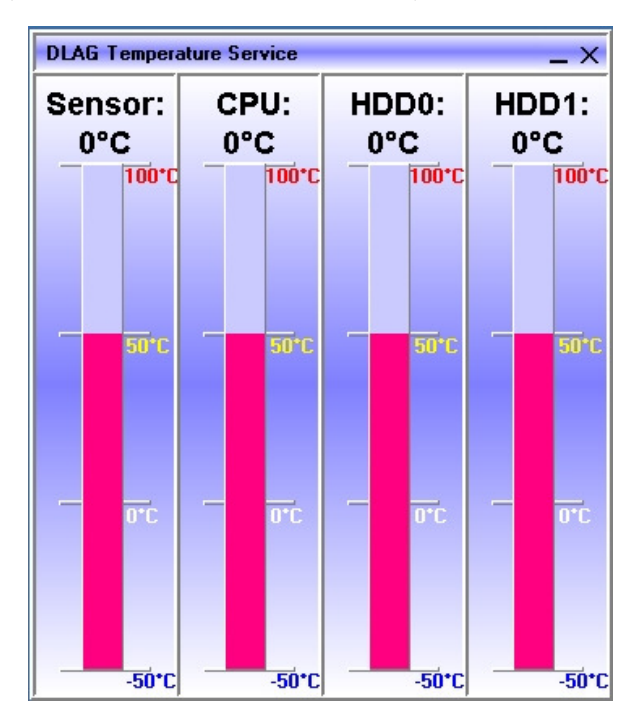

### 5.2 Remote Control over COM Port

#### 5.2.1 Requirements

- <span id="page-24-1"></span><span id="page-24-0"></span>» Serial null-modem cable (only RX and TX)
- » Remote computer: Serial port address 3F8h
- » Host computer: Serial port COM1 or COM2, OS (Windows or MSDOS), floppy image file with MSDOS 6.22 or FREEDOS (eg. freedos2img which is located on the Product CD or in the download area).

#### 5.2.2 Limitations

- <span id="page-24-2"></span>» OS on the remote computer: MSDOS or FREEDOS
- <span id="page-24-3"></span> $\gg$  Enabling "remote floppy" support: All other floppy disks on the remote computer will be disabled

#### 5.2.3 Principles of Functionality

The main principles are based on the hooks of vectors INT10(video), INT13(disk) and INT16(keyboard) in a special (DLINT) ROM extension, which redirects the command interrupt requests over the serial COM port to the remote console running on another (host) computer under Windows or MSDOS.

During startup, DLINT ROM module tries to initiate communication over the COM port. If this initial communication is unsuccessful, the remote access feature will be disabled. If the initial connection is successful, DLINT module asks for supported options and initializes appropriated TSR vectors. Options which are not enabled in remote console will stay native on the remote computer. Remote connection was successfully established if, in the upper left corner, the message "Press F1 for Setup" appears.

#### 5.2.4 BIOS Settings on the Remote Computer

To enable a remote COM port for remote control:

- <span id="page-24-4"></span>4. During boot up, press F1 to enter the BIOS setup
- 5. Enter "C. Motherboard Device Configuration"
- 6. Enter "I/O Configuration"
- 7. Select "Remote control over COM port"
- 8. Set "Remote:" to Enabled

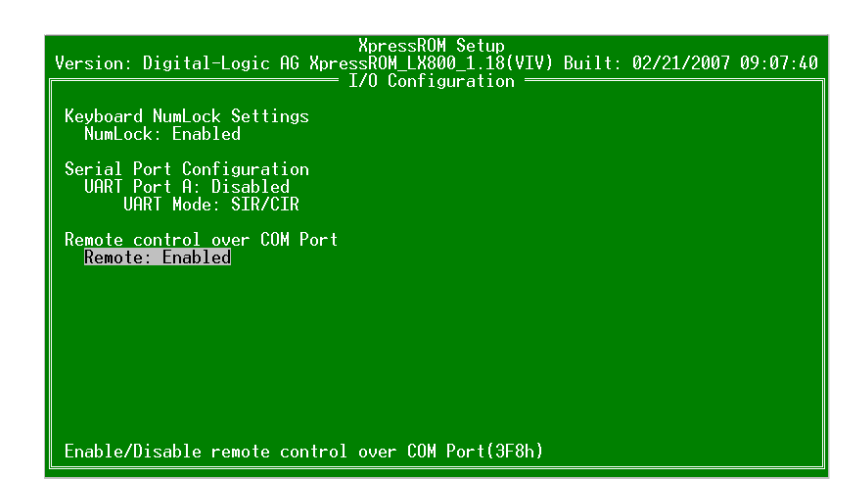

For proper functionality, the serial port address must be set under "LPC Card devices":

"Serial Port 1: 0x3f8" to 3F8 hex address. If the remote floppy disk feature will be used, then "Floppy BIOS Support" must be enabled in the BIOS setup.

Note: All remote features are supported only under FREEDOS or MSDOS 6.22. When the remote floppy option is enabled, it is *impossible* to use another floppy disk; even the USB floppy is not accessible.

#### <span id="page-25-0"></span>5.2.5 Settings on the Host Computer

Note: The remote console application must be loaded and connected before switching on (BIOS start) the remote computer.

#### Windows Tool

Supported options such as "Keyboard", "Video" and "Floppy…" must be chosen before connection. The remote application simulates floppy disk access over the "floppy image file".

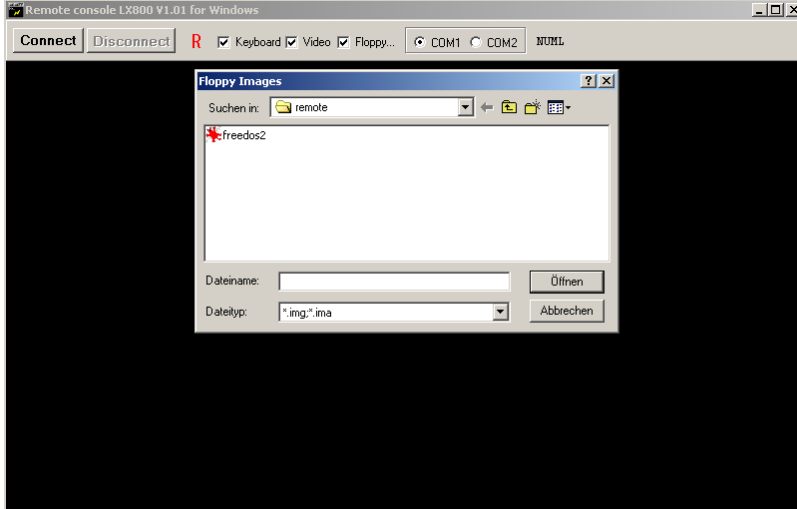

Connect to the FreeDos Image file by enabling the option "Floppy…":

After that press "Connect".

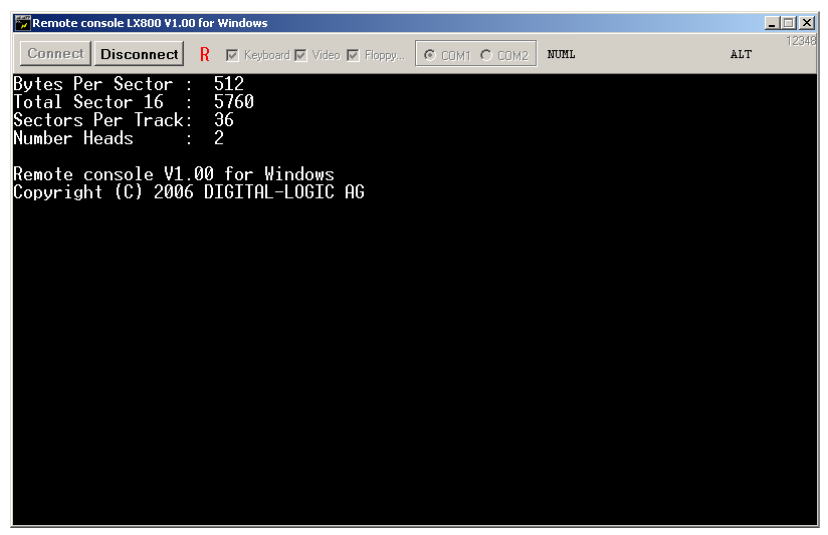

Windows application RemoteLX800.exe

Please start the remote computer now.

#### Functions:

 $R$  – enabling this option is helpful when the remote application is working in direct video mode without using the BIOS Int10 functions. Every 0.5-1 seconds, the windows application will send a request to the remote computer to refresh a screen on the host computer. For example, if you want to use the "Volkov Commander VC", you must enable this feature.

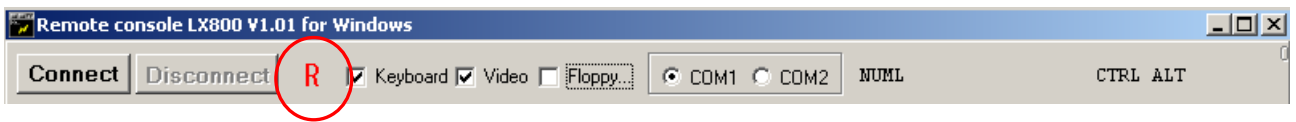

Ctrl-Alt-Del Simulation: The Windows OS hooks the Ctrl-Alt-Del keys sequence and sends a signal from the host console to the remote computer. Press Ctrl-Alt and the on-screen Del button by mouse click.

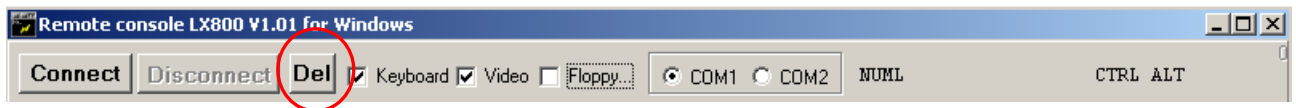

#### DOS Tool

Note: All remote features are supported only under FREEDOS or MSDOS 6.22. When the remote floppy option is enabled, it is *impossible* to use another floppy disk; even the USB floppy is not accessible.

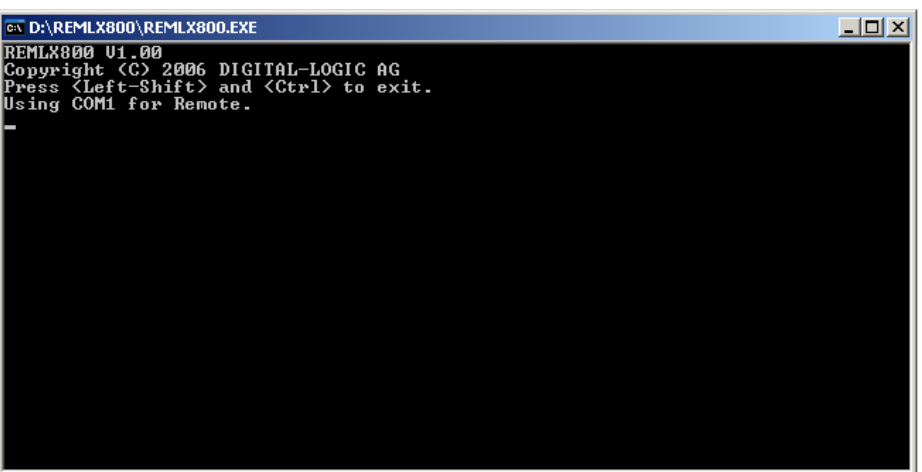

MSDOS application remlx800.exe

Options for MSDOS applications can be changed in the REMLX800.INI file.

- » PORT=1: use COM1 for remote control on the host computer
- » KEYBOARD: enable remote keyboard
- » VIDEO: enable remote video
- » FLOPPY=FREEDOS2.IMG: enable remote floppy and use FREEDOS2.IMG image file for floppy disk emulation
- » MSDOS application does not support the direct video option

#### <span id="page-27-0"></span>5.2.6 Update the FreeDos Image with flimfex.exe

It's possible to use flimfex.exe from Kontron Compact Computers' remote software package.

(Or the image file can be modified with, for example, Winimage software<http://www.winimage.com/winimage.htm>.)

#### Start the tool flimfex.exe:

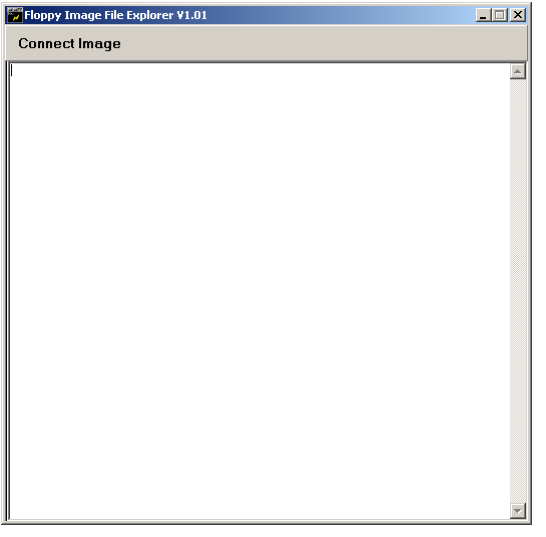

Click on "Connect Image" and select the freedos2.img:

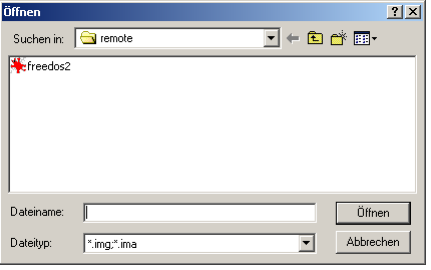

Now you can modify the FreeDos image:

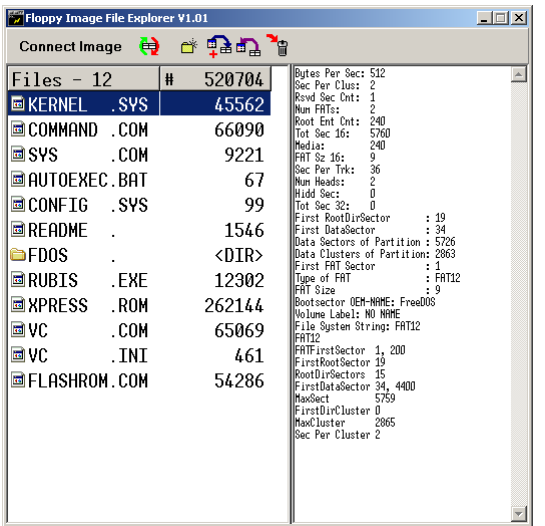

#### <span id="page-28-0"></span>5.2.7 Emulated Features

Keyboard: INT 16 command interrupt

 $AH = 0$ : read key from keyboard buffer  $AH = 1:$  check if keyboard buffer is empty<br> $AH = 2:$  report keyboard status bits report keyboard status bits  $AH = 10h$ : see  $AH = 0$  $AH = 11h$ : see  $AH = 1$ 

Video: INT 10 command interrupt

Remote video console supports only mode 3: text mode 80\*25. In this mode it works like a twin of the main display, which is always enabled.

 $AH = 0$ ,  $AL = 3$ : only, all other modes will be ignored on the remote console  $AH = 2:$  set cursor position (display page = 0)  $AH = 6$ : scroll up  $AH = 7$ : scroll down AH =9: write "char" and attribute AH = 0Ah: write "char" and attribute AH = 0Eh: write "char" teletype AH = 13h: write text string (emulated over AH = 2 and AH = 0Eh commands)

Note: Remote "emulator" does not support direct access to the screen memory. Popular software, such as Norton Commander, will not work properly with remote video console, and the picture will be visible only on the remote computer screen.

#### Floppy Disk: INT 13

When the remote floppy disk is enabled, all floppy disk requests will be redirected to the remote console application; all requests to the hard disk will be executed by the native BIOS.

To make the "remote floppy disk" bootable, it is necessary to make a floppy image from a bootable floppy disk.

### <span id="page-29-0"></span>6 Special Peripherals, Configurations, Software

### 6.1 The Special Function Interface for MICROSPACE Computers

<span id="page-29-1"></span>All functions are performed by starting the software interrupt 15hex with the following arguments:

#### 6.1.1 INT 15h SFR Functions

<span id="page-29-2"></span>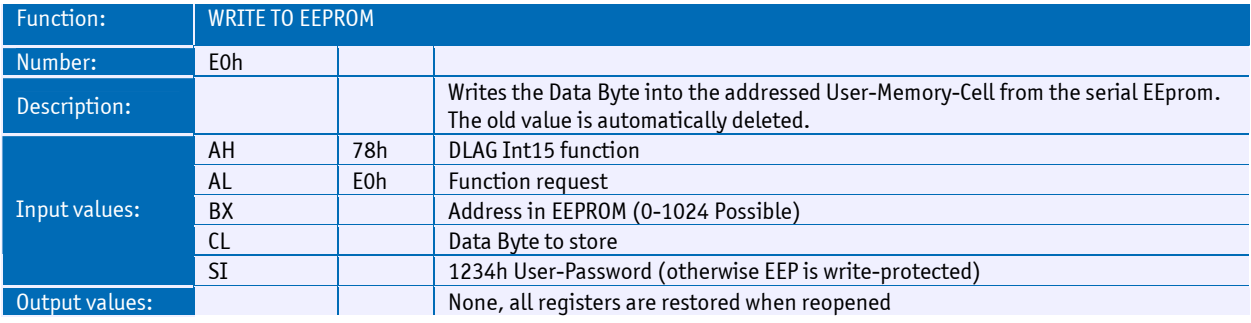

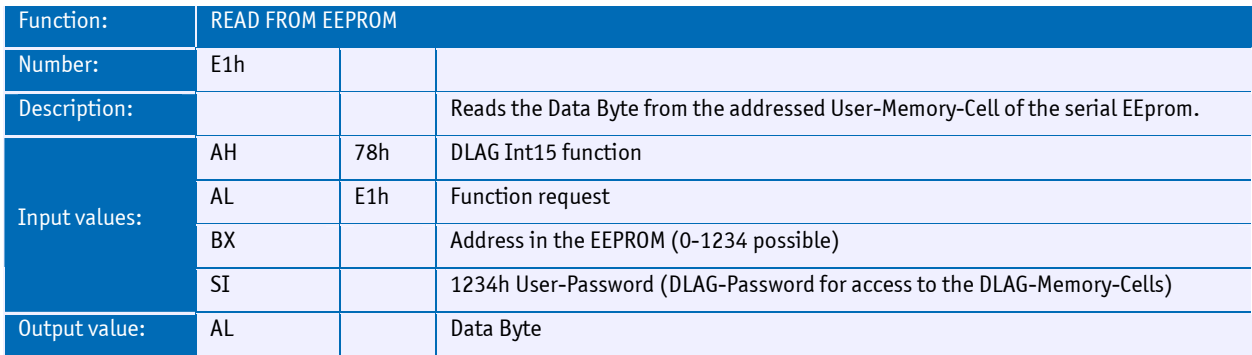

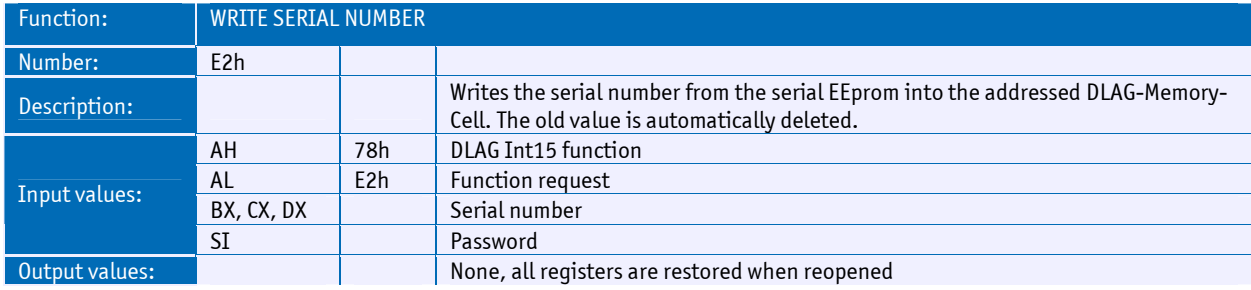

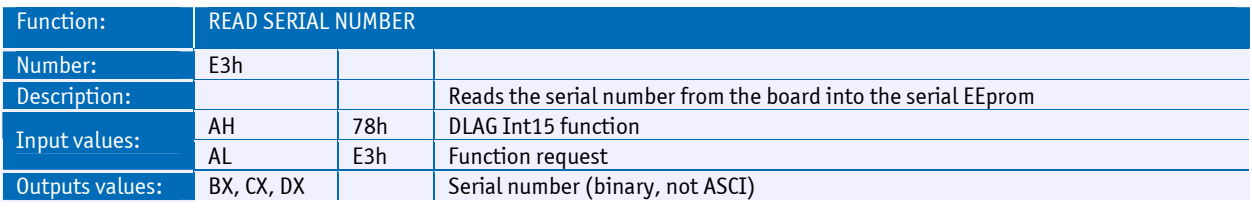

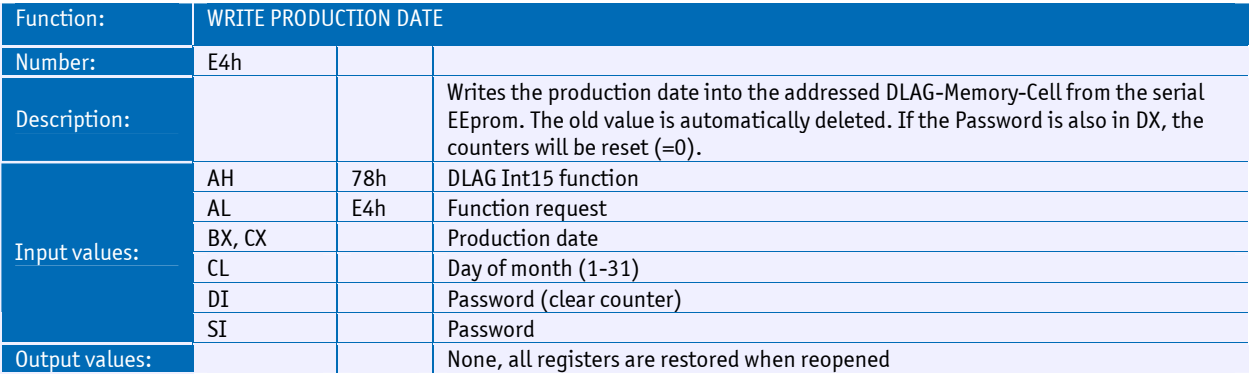

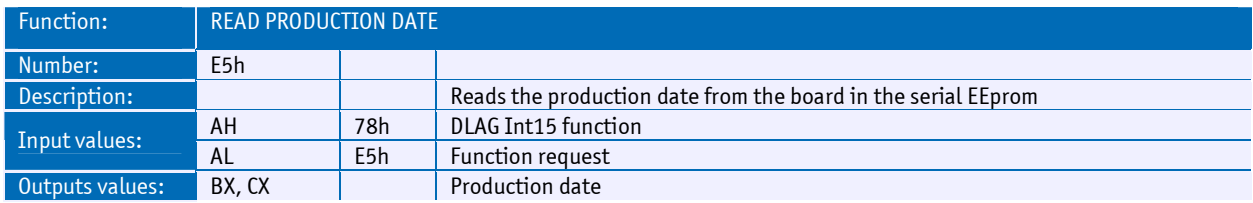

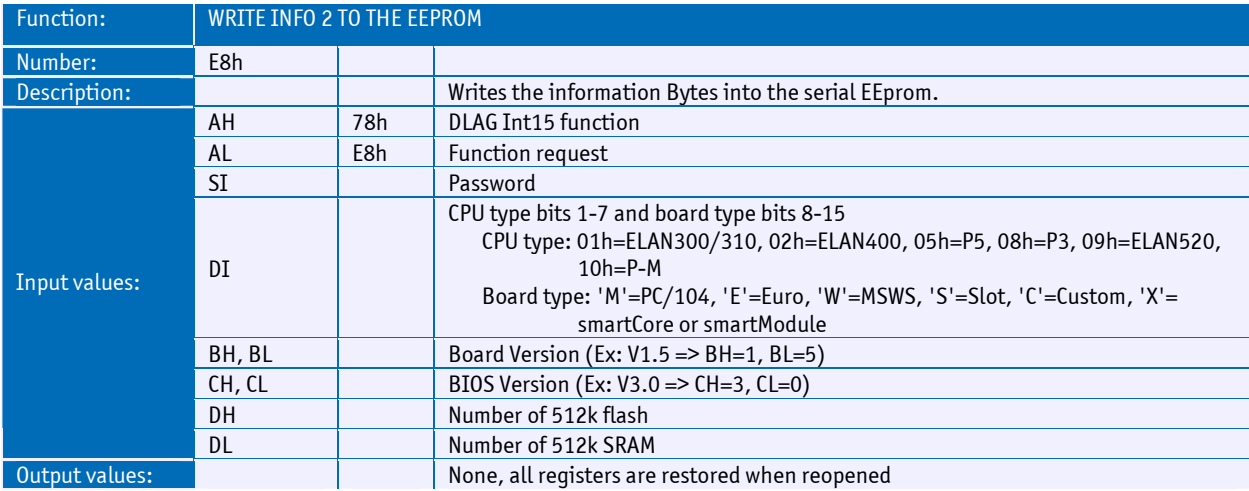

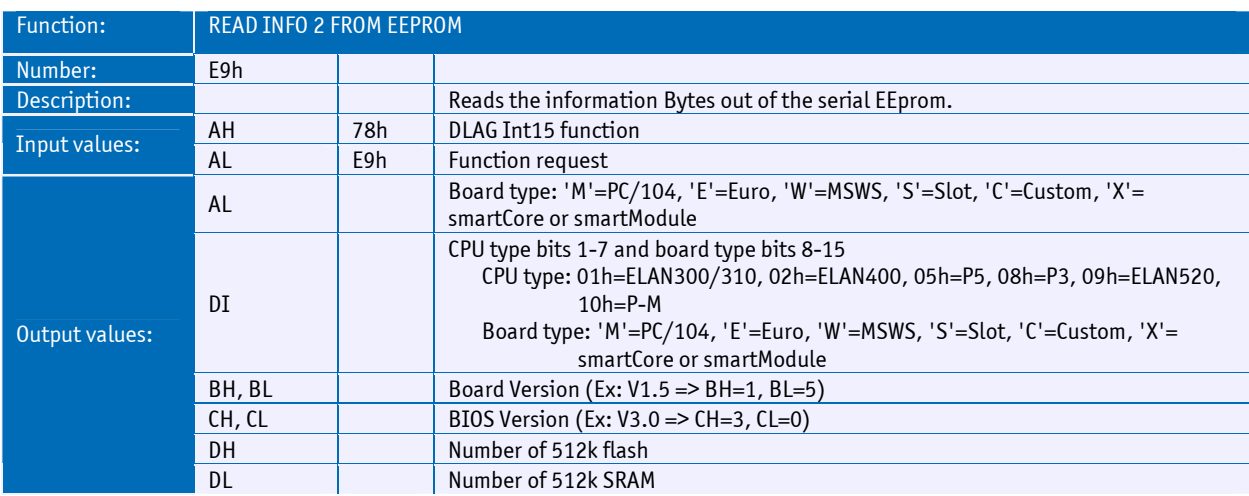

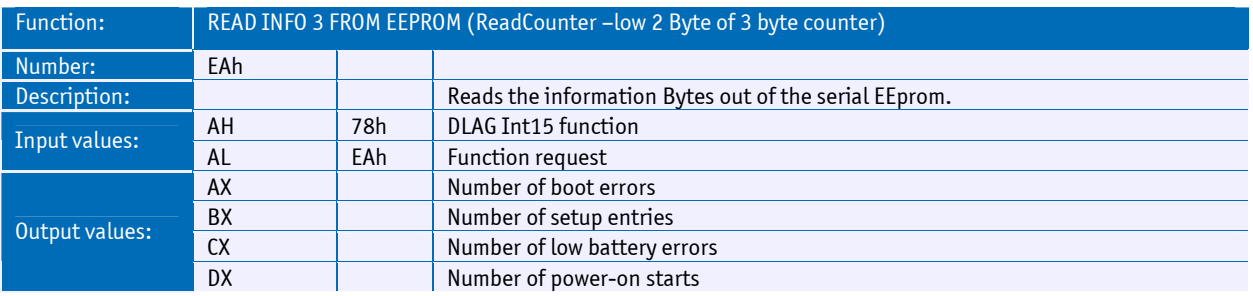

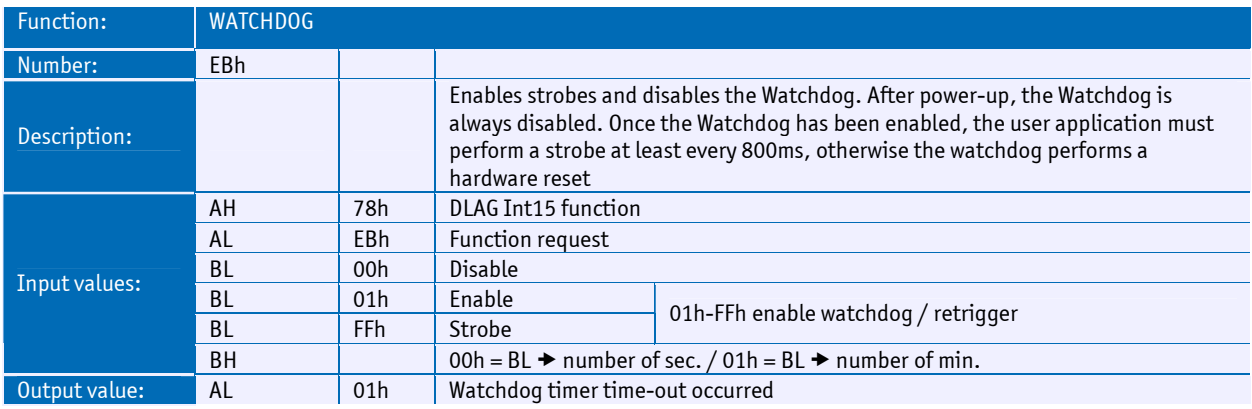

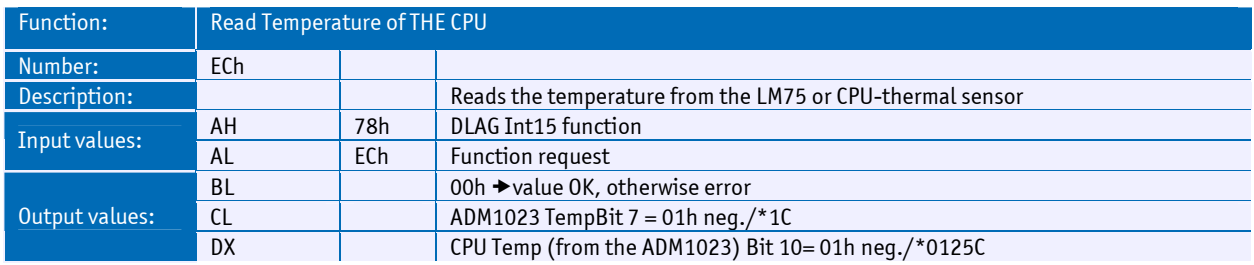

#### <span id="page-31-0"></span>6.1.2 Int15 Emulator Driver for Windows

#### Int15 Hardware

#### Resources:

- 1. EEPROM: 2K size 000h-3FFh: reserved 400h-7FFh: available for user data
- 2. Temperature sensor
- 3. Watchdog hardware

Access to these resources under DOS can be provided by the INT 15h function, see Section [5.1.](#page-23-1)

Access under Windows 98, ME, 2000 and XP can be provided by the "Int15dl"-WDM driver; under Windows-NT with the "Int15dl"-NT driver.

At the moment this driver supports all Kontron Compact Computer boards with PIIX4 and ICH4 chipsets (eg. MSM855, MSEBX855, MSMP5SEV, MSMP3SEV, MSEP800, etc.). The driver can be found on the Product CD or in the download area of the support center.

#### Int15 Windows Software

- » WinInt15.exe (Int15 function test tool)
- » T855.exe (Temperatur sensor (SMBUS) monitor)

#### Driver Installation W2k/XP

"Int15dl" is not a plug-and-play driver, it must be installed manually:

- <span id="page-32-0"></span>1. Open the "Control Panel".
- 2. Double-click on "Add/Remove Hardware".
- 3. To continue click the "Next>" button.
- 4. On the page "Choose a Hardware Task", check "Add/Troubleshoot a device" and click "Next>".
- 5. After "New hardware detection", a windows automatic procedure, choose "Add a new device" and click the "Next>" button.
- 6. In the "Find New Hardware" page, choose "No, I want to select the hardware from a list" and click "Next>".
- 7. Choose "Other devices" in the "Hardware Type" list and click the "Next>" button.
- 8. On the page "Select a Device Driver" press "Have Disk..." button and find the driver location (Int15dl.inf WDM). After opening the "inf" file, the installation program will show a Models list and "DIGITAL-LOGIC INT15 functions emulator" string. Press the "Next>" button.
- 9. Then press "Finish" button; it is not necessary to restart the computer after installation.
- 10. After installation, please be sure that "DIGITAL-LOGIC INT15 functions emulator" has been installed properly. Open "Control Panel", then double-click on "System" icon. Choose the "Hardware" tab and click on the "Device Manager" button. Expand "System Devices" and double-click on "DIGITAL-LOGIC INT15 functions emulator". Be sure, that device is working properly.

#### Programming the Int15dl Interface under Windows

Programming of the Int15dl Interface is very similar to DOS programming, based on the DeviceIOControl function, which operates with a pre-defined structure named "Registers".

#### Files:

Int15srv.h: contains definitions for the Registers structure. Int15dlioctl.h: contains definitions for the IO control code constants. Test\_Int15dl.cpp: Sample subroutines providing access to hardware functions over the Int15dl driver.

#### Functions (Test\_Int15dl.cpp)

bool Int15 (Registers \*Regs): the main function, which sends user requests to the driver. Returns *true* if the request finished successfully; otherwise it returns *false*. Regs: address of the Registers structure containing specific request data (defined in Int15srv.h). For example, the following code will initiate temperature measuring:

```
Registers Regs; 
\text{Reqs.}ah = 0 \times EC;if(!Int15(&Regs)) //error in driver request 
{ 
                      printf("Error reading temperature\n"); 
                      return; 
} 
//success - temperature value is in Regs.al 
if(Regs.bl == 0) printf("\tTemperature = \frac{3}{6}d C\n", Regs.al);
//error - not valid value 
else printf("\tError reading Temperature\n");
```
Note: Input and output arguments of the Int15 function vary for different chipsets and BIOSes. Read the User Manual on defining registers.

For example: To get a temperature value on a board with a PIIX4 chipset, use "Regs.ah = 0xEC;" but on a board with an ICH4 chipset, use "Regs.ax = 0x78EC;".

bool Open\_Int15dl(void): the first function and must be called to create a link between the "DIGITAL-LOGIC INT15 functions emulator" driver and the user software. It returns *true* if the device was successfully opened; otherwise it returns false.

void Close\_Int15dl(void): the last function, it breaks the link between the driver and the user software.

**int GetChipID(void):** an additional service function; it returns the type of chipset (for PIIX4 = 4, for ICH4 = 5).

#### Registers Structure

This is used for exchanging information between the user program and the "Int15dl" driver.

```
typedef struct Registers { 
   union { 
       struct { 
            unsigned short ax; 
            unsigned short bx; 
            unsigned short cx; 
            unsigned short dx; 
            unsigned short bp; 
            unsigned short si; 
            unsigned short di; 
            unsigned short ds; 
            unsigned short es; 
            unsigned short flags; 
           }; 
       struct { 
            unsigned char al; 
            unsigned char ah; 
            unsigned char bl; 
            unsigned char bh; 
            unsigned char cl; 
            unsigned char ch; 
            unsigned char dl; 
            unsigned char dh; 
           }; 
       }; 
} TRegisters;
```
#### Information for Advanced Users

At the first call of the function Open\_Int15dl(), the Int15dl driver tries to detect the type of chipset. To disable this procedure the user must define the following parameters in the "Int15dl.inf" file before installing the driver:

#### For PIIX4 chipset:

HKR, "Parameters", "chipID", 0x00010001, 0x4 HKR, "Parameters", "pmBase", 0x00010001, 0x1000 HKR, "Parameters", "smbBase", 0x00010001, 0x1040 HKR, "Parameters", "tsaddr", 0x00010001, 0x9E - LM75 sensor address

#### For ICH4 chipset:

```
HKR, "Parameters", "chipID", 0x00010001, 0x5 
HKR, "Parameters", "pmBase", 0x00010001, 0x1000 
HKR, "Parameters", "smbBase", 0x00010001, 0x1880 
HKR, "Parameters", "tsaddr", 0x00010001, 0x9C - ADM1023 sensor address
```
For more information, please contact the Kontron Compact Computers support department.

### <span id="page-34-0"></span>6.2 **LINUX 1<sup>2</sup>C Bus Access**

The following information is valid for Knoppix 5.2 (kernel 2.6.19.5).

Note: The  $I^2C$  system may differ when other kernel versions are used.

#### Kontron Compact Computers LX800 / LX900 products have the following  $I^2C$  devices onboard:

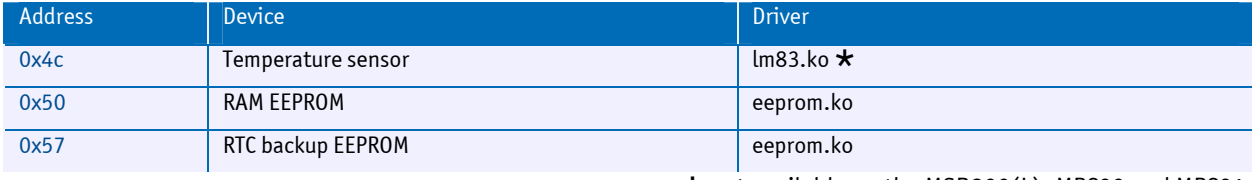

 $\star$  not available on the MSB800(L), MPC20 and MPC21

The I<sup>2</sup>C (also called ACCESS.bus on LX800 / LX900 products) adapter is included in the AMD CH5536 companion chip. The driver is called: scx200 acb.ko

Once the required drivers are loaded, the device nodes will appear in: /sys/class/i2c-adapter/i2c-0/

### 7 BIOS

### <span id="page-35-0"></span>7.1 BIOS History

#### Note: This BIOS history is for the following products:

<span id="page-35-1"></span>MPCV800, MSEP800, MSM800SEV/SEL, MSM800BEV, SM800

This BIOS history is not for the MSB800/L, the MPC20/21 and the MPC20WOL. The MSM800XEV/XEL had a unique BIOS (V1.22) but has been reincorporated with the standard BIOS as of V1.24.

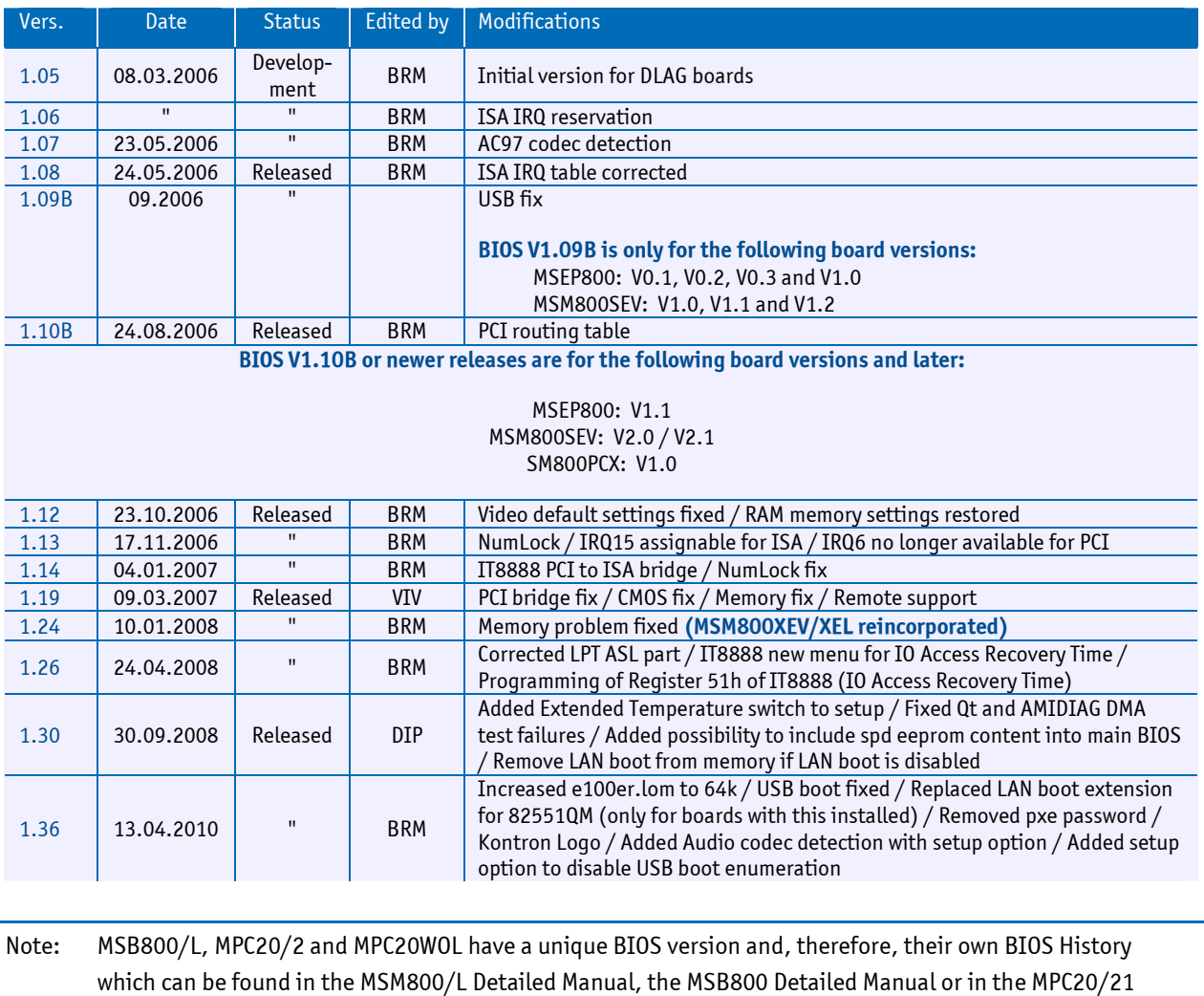

Technical Manual. Also included in these manuals are the specific instructions for that BIOS version.

#### <span id="page-36-0"></span>7.2 Core BIOS Download

#### Before downloading a BIOS, please check the following:

Make a bootable diskette which includes the following files:

- » Flashrom.com
- » core BIOS xxxxxxxx.yyy

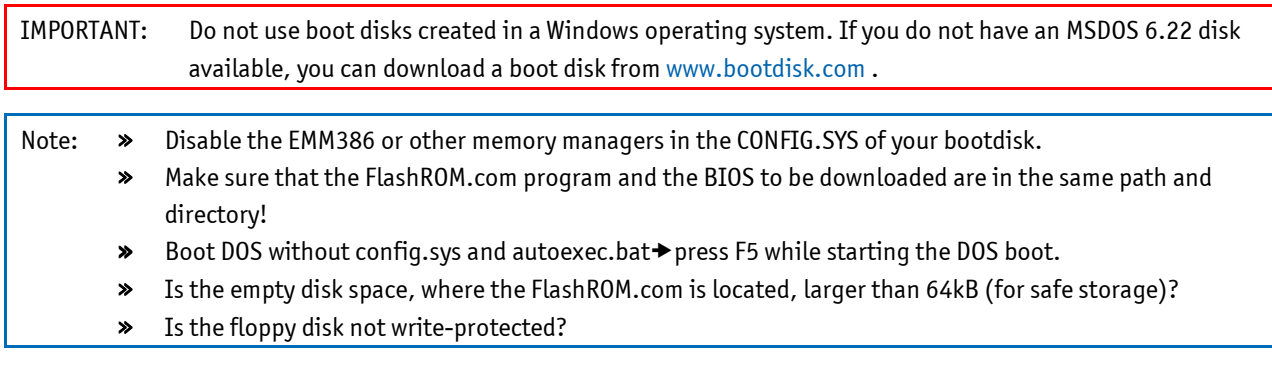

#### Start the DOWNLOADING process:

- 1. Start the system with the bootable diskette. If you do not have a bootable diskette or floppy drive you can start in DOS mode by pressing the F5 key to disable autoexec.bat and config.sys.
- 2. Run FlashROM.com as follows: FLASHROM /sFFFC0000 biosname.xxx
- 3. Power off the system.
- 4. After powering the system back up, press F1 to enter the setup mode and set the default values ("L").
- 5. "Save and leave" the setup ("X").
- 6. Switch off the system after the download is completed.

#### If the download does not work:

- » Check to be sure no EMM386 is loaded.
- » Check if there is a peripheral card in the system, which occupies the same memory range. If present, disconnect this card.
- » If the download has stopped or is not completed, make a warm boot and repeat the steps or download another file. As the video may be shadowed, everything is visible and a cold boot would clear the screen so nothing would be visible afterwards.

Attention! Since FlashROM version 12.05, it is also possible to update the BIOS from a USB device (USB bootstick). If you have two IDE devices attached to the board (e.g. HDD and CD-ROM), disconnect the CD-ROM before downloading the BIOS.

#### <span id="page-37-0"></span>7.3 BIOS Setup

#### Setup Menu Screens and Navigation

The XpressROM™ Setup Menu contains a number of features and options. You are advised to evaluate the menu options prior to the shipment of your platform to ensure the removal of options that could have a negative consequence if users change them.

The controls for the setup menu are:

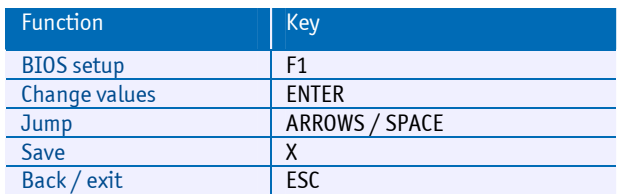

#### <span id="page-37-1"></span>7.3.1 Main Menu

The main menu is the first screen that appears when a user selects F1 during the boot process. Below is a screen shot of the main menu. Press the letter or use the arrow keys (↑↓) to select an option.

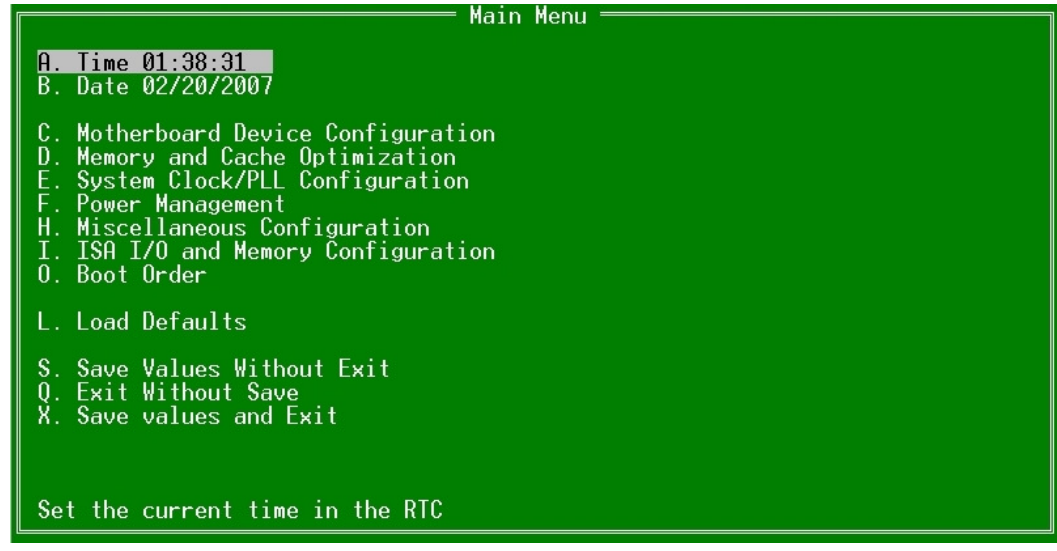

#### Changing the Time

To change the time select A from the main menu. You will be prompted with the following submenu:

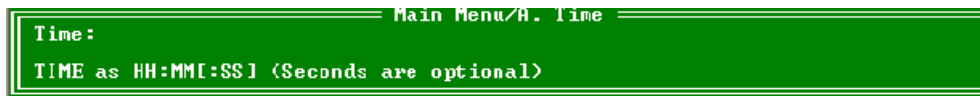

Enter the time in the format listed. For example: 11:30:01 then hit <enter>.

#### Changing the Date

To change the date, select B from the main menu. You will be prompted with the following submenu:

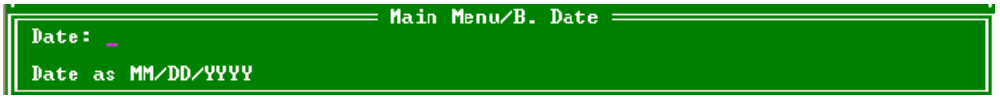

Enter the date in the format listed. For example: 12/16/2006 then hit <enter>.

#### 7.3.2 Mother Board Device Configuration

The Mother Board Device configuration contains the only sub menu system in the setup screens. The choices are:

<span id="page-38-0"></span>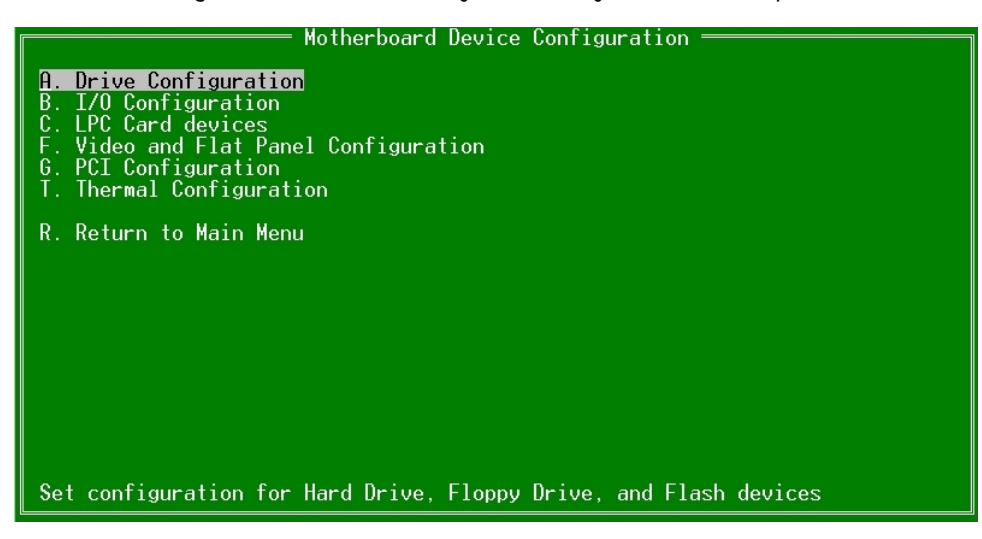

#### Drive Configuration

The drive configuration screen determines the setup for the hard drives, floppy, CD-ROM and flash configurations.

#### Hard Drive Configuration:

IDE BIOS Support: Allows the configuration of the IDE channel. The options are Enabled or Disabled.

- 80-Conductor Cable Sense: Selects the GPIO that is connected to the IDE-PDIAG sense. The options are: GPIO 00-17; None (disabled); Force to 40pin conductor cable; or Force to 80pin conductor cable.
- DMA/UDMA BIOS Support: This enables DMA/UDMA timings. The options are Enabled and Disabled. Max mode for Drive 1 or 2: This enables the transfer mode. The options are: Auto; PIO 0-4; MDMA 0 or 1; and UDMA 0-4.

Floppy Configuration: Allows the Floppy to be Enabled or Disabled.

CDROM Configuration: Allows the CD-ROM to be either Enabled or Disabled.

Flash Configuration: Allows the use of a flash device over the IDE; options are Enabled or Disabled.

#### Chip Select 0-3:

- Size: Allows the configuration of the flash chips to be Disabled or set to the sizes 8K/16B, 16K/32B, 128K/64B, 512K/128B, 4M/256B, 8M/256B or 256M/256B (in the form MemorySize / I/O size).
- Base: Allows the configuration of the base address. The options are PCI defaults, D2000, D4000 or D6000.
- Type: Allows the selection of the flash memory type. The options are NOR Mem, or NAND I/O.

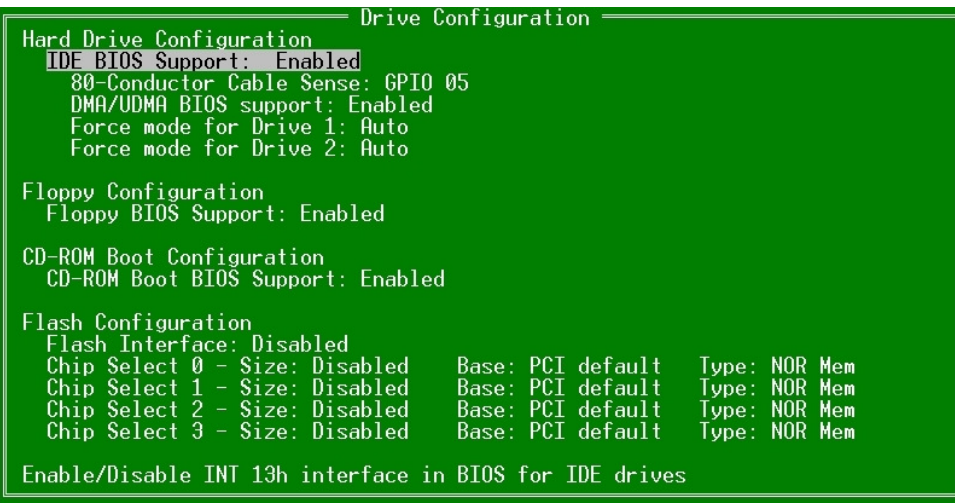

#### I/O Configuration

The I/O configuration menu allows the configuration of the serial ports on the CS5535/CS5536 parts. To select the option use the arrow keys ( $\uparrow\downarrow$ ) and press <enter>.

- UART Port A or B: Allows selection of the address of the UART port; options are Disabled, 0x3F8 IRQ 4, 0x2F8 IRQ 3, 0x3E8 IRQ 4, 0x2E8 IRQ3.
- UART Mode: Allows the selection of the mode for operation of the serial port. The options are CIR, Serial-16550 Compatible, or Serial Extended.

## $I/O$  Configuration = Keyboard NumLock Settings NumLock: Enabled Serial Port Configuration<br>UART Port A: Disabled<br>UART Mode: SIR/CIR Remote control over COM Port Remote: Enabled Selects Power-On state for Keyboard NumLock

#### LPC Card Devices

The LPC Card Configuration enables the configuration of each serial port and the parallel port on the LPC.

Serial Port Configuration: use the arrow keys (↑↓) to select the port and hit <enter> to change the state of the choices which are Disabled, 0x3F8 IRQ 4, 0x2F8 IRQ 3, 0x3E8 IRQ 4, 0x2E8 IRQ3.

Parallel Port Configuration: Allows selection of the address; choices are Disabled, 0x378, 0x278, 0x3BC.

Mode: Allows changing the parallel port mode. The options are Compatible, PS/2 Bi-directional, EPP 1.7, EPP 1.0 ECP.

IRQ: Allows configuration of the IRQ for the parallel port. The options are IRQ Disabled, IRQ5, IRQ7, IRQ9, IRQ10, IRQ11.

DMA: Allows configuration of the DMA for the parallel port; options are None, Channel 1, or Channel 3.

#### Video and Flat Panel Configuration

The following menu allows configuration of the video settings for the system. To change an option, select the field using the arrow keys ( $\uparrow\downarrow$ ) and then hit <enter> to change the value of the field. The menu system will also display the bond-out option for either a flat panel or a CRT.

- Video Memory: Allows selection of the amount of video memory to reserve on the system. The options are <none> or 4MB to 16 MB.
- Multi-monitor Configuration: Allows the selection of the mode for the video controller when an external monitor is present; choices include Disabled, Primary and Secondary.
- Flat Panel Configuration: Allows the auto or manual configuration of the flat panel.
	- Type: Enables selection of the type of flat panel; choices are Auto Detect, TFT, LVDS. Auto Detect is typically recommended. (If Auto Detect is selected, the Resolution, Bus Width and Data type will be grayed out.)
	- Resolution: Allows the setting of the resolution of the panel. The choices are 640x480, 800x600, 1024x768, 1152x864, 1280x1024. (Only active if Auto Detect is not selected.)
	- Bus Width: Allows the selection of the bus width for the panel. The options are 8, 9, 12, 16, 18, or 24bits. (Only active if Auto Detect is not selected.)
	- Data Type: Allows selection of the data type for the panel; options are Normal or 2x. (Only active if Auto Detect is not selected.)

Refresh Rate: Allows selection of the monitor's refresh rate. The options are 60, 70, 72, 75, or 85Hz.

- HSYNC Polarity: Selects the active polarity of the HSYNC signal to the panel; options are Active Low or Active High.
- VSYNC Polarity: Selects the active polarity of the VSYNC signal to the panel. The options are Active Low or Active High.
- LP Active Period: Selects the active period of the LDE/MOD (LP) signal; options are Free Running or Active Only.
- SHFCLK Active Period: Selects the active period of the SHFCHK signal; options are Free Running or Active Only.
- Backlight Configuration: Allows configuration of the backlight.

Backlight Enable: Allows the backlight to be Enabled or Disabled.

Initial Brightness: Selects the initial brightness of the panel. Options are Last Value, 0% (off), 10%, 20%, 30%, 40%, 50%, 60%, 70%, 80%, 90%, 100% (full on).

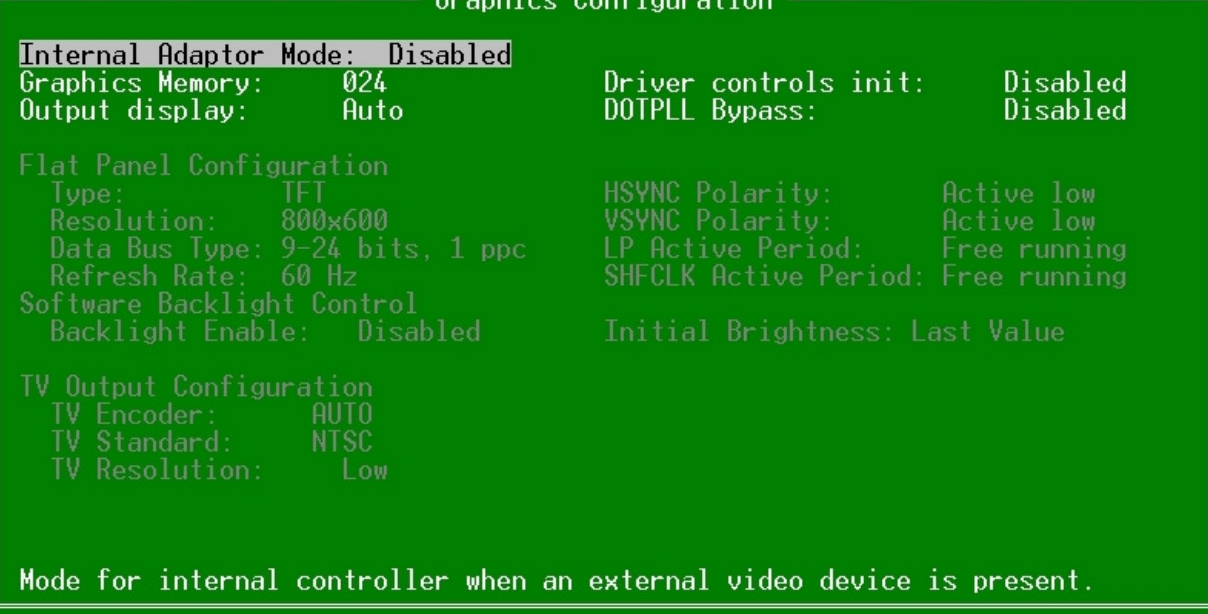

#### PCI Configuration

The following menu system allows the configuration of the PCI interrupts. Select the PCI interrupt desired to change and hit <enter> to cycle through the IRQs.

#### USB 2.0 Settings:

**OHCI:** Enable or Disable OHCI Controller. **EHCI:** Enable or Disable EHCI Controller. UDC: USB Device Controller Enabled or Disabled. OTG: On-The-GO Enabled or Disabled. Overcurrent Reporting: Enable or Disable Overcurrent Reporting. Port 4 Assignment: Determines the functionality of the USB port 4; options are Not Used, Device or Host.

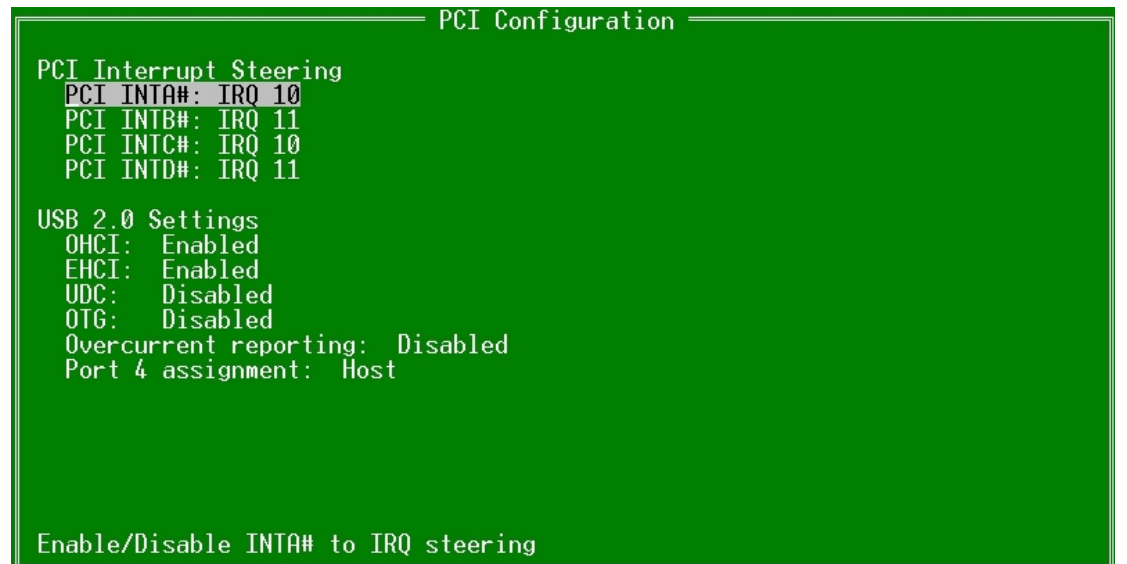

#### Thermal Configuration

The Thermal Configuration screen allows reading the current state of the Ambient and CPU high temperatures. The values are in Celsius. Press <enter> to update both temperatures.

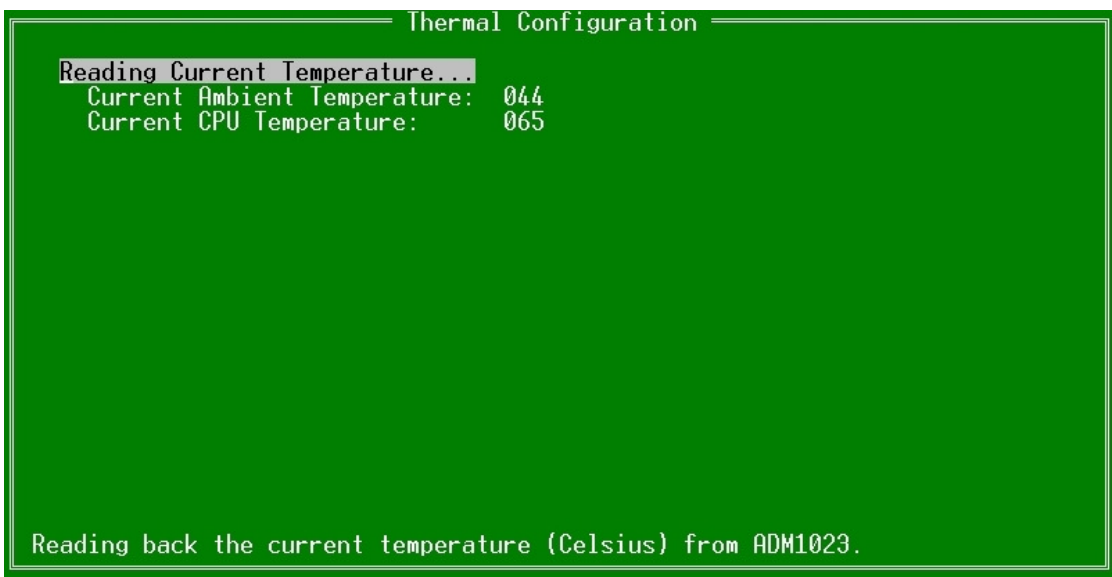

#### <span id="page-42-0"></span>7.3.3 Memory and Cache Optimizations

The Memory and Cache Optimizations screen should be removed from all systems before shipping to the customer. Incorrectly configuring the memory can render the system unable to boot and it may be necessary to short circuit the CMOS to get the system to boot.

Cache Enable: Allows the configuration of the system Cache to either Enabled or Disabled. Cache Mode: Allows selection of the Cache mode, either Write-Back or Write-Through. DIMM 0 or 1:

- Memory Optimization DIMM 0 or 1: Allows the memory to be configured by Auto or Manual. If Auto is selected then Page Size, Size, Module Banks, and Component Banks will be grayed out.
	- DIMM 0 or 1 Page Size: Options are Not Installed, 1, 2, 4, 8, 16 kB. DIMM 0 or 1 Size: Allows configuration of the Memory size to 8MB, 16MB, 32MB, 64MB, 128MB,
		- 256MB, or 512MB. (alternately: 8, 16, 32, 64, 128, 256 or 512MByte.
	- Module Banks: Allows configuration of the number of module banks; options are 1 or 2.
	- DIMM Component Banks: Allows configuration of the component banks; options are 2 or 4.
- CAS Latency (SDR/DDR): Allows the configuration of CAS (Column Address Select) latency. The options are Auto, 2CLK/1.5CLK, 3CLK/2CLK, 4CLK/ 2.5CLK, 5CLK/3CLK or 6CLK/NA.
- DDR/SDR: Allows the selection of the memory type; options include Auto, DDR and SDR.
- Refresh rate: Allows the setting of the memory refresh rate. Options include: auto, 3us, 7us, 15us, 31us, 62us and 125us.
- Interleave selection: Allows setting of the interleaving to either LOI (Low Order Interleaving) or HOI (High Order Interleaving).
- XOR MB0, BA0 or BA1: Options are Enable or Disable of the XORing of module bank BA1or BA0 with upper GLIU address bit.
- Memory Latencies: Allows manual or auto configuration of the memory latencies.
	- ACT2PRE: ACT to PRE period (tRAS). Minimum number of clocks from the ACT to PRE commands on the same component bank.
	- PRE2ACT: Pre to ACT period (tRP). Minimum number of SDROM clocks between PRE and ACT commands.
	- ACT2CMD: Delay time from ACT to Read/Write (tRCD). Minimum number of SDRAM clocks between ACT and Read/Write Commands.
	- ACT2ACT: ACT(0) to ACT(1) period (tRRD). Minimum number of SDRAM clocks between ACT and ACT commands to two different component banks within the same module bank.
	- REF2ACT: Refresh to Activity Delay (tRFC). Minimum number of SDCLKS 90-31 between refresh and next command, usually inactive.

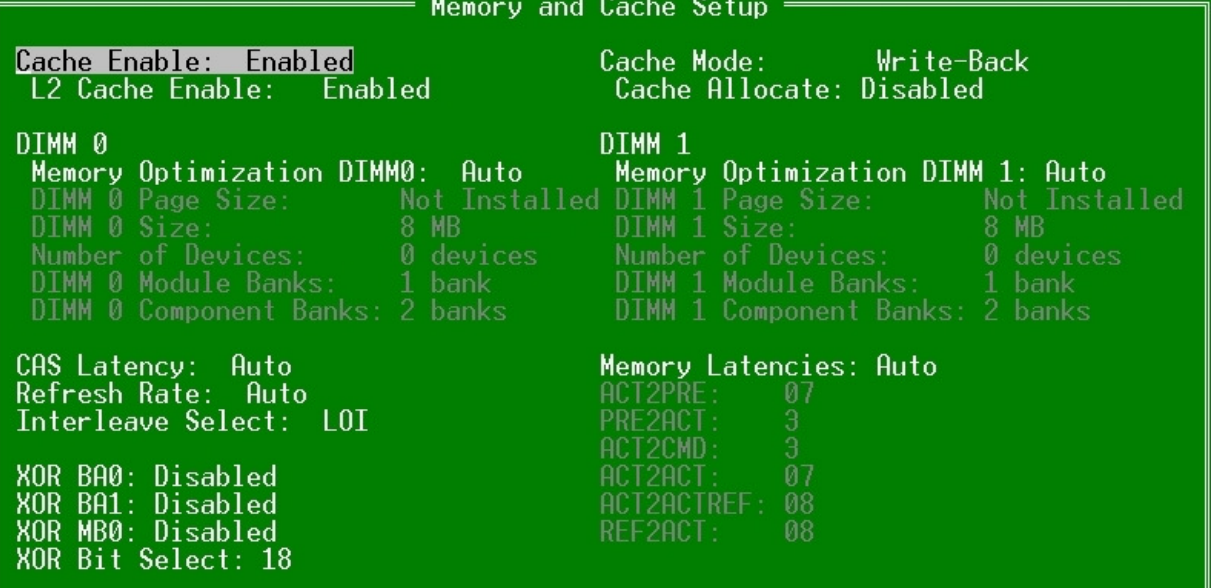

#### <span id="page-43-0"></span>7.3.4 System Clock/PLL and Clock Gating Configuration

The system clock/PLL allows the setting of the clocks for the AMD Geode™ system.

Clock Mode: Allows the clock speed to be determined by either the hardware strapping or the manual settings. If the H/W strapping option is selected, then the manual divisor settings will be grayed out.

#### Manual divisor settings:

Mdiv: Options from 2 to 17. Vdiv: Options from 2 to 9. FbDiv: Options from 6 to 61.

The formula for the MDiv, VDiv, and FbDiv is as follows:

(PCI\*FbDiv)/VDiv = CPU speed and (PCI\*FbDiv)/MDiv = GeodeLink™ speed.

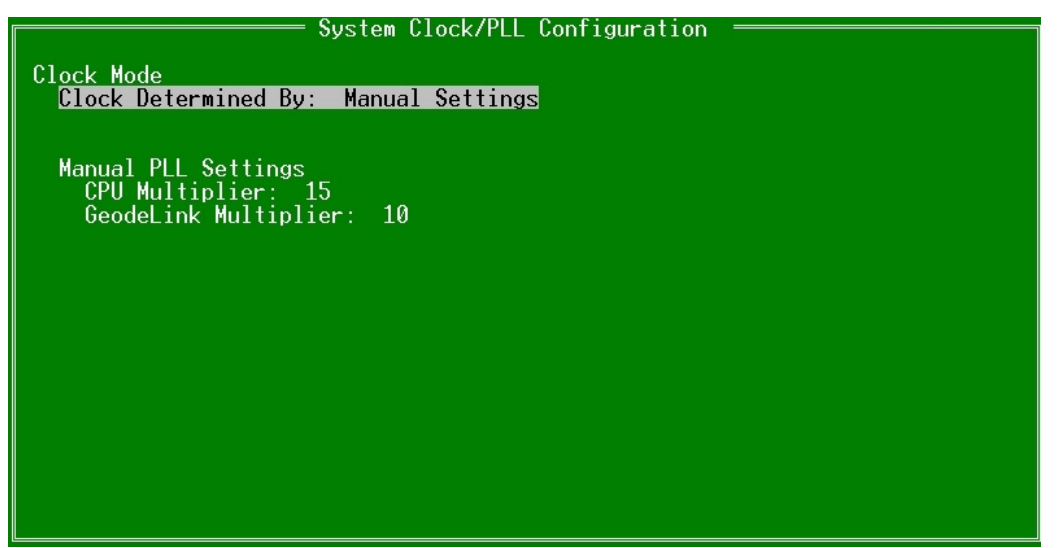

#### <span id="page-43-1"></span>7.3.5 Power Management

This menu is for configuring the BIOS's power management in relation to the installed OS. The LX800 / LX900 supports ACPI and APM Version 1.2.

The following ACPI Sleep States are supported:

S1 (Standby)

S4 (Hibernation)

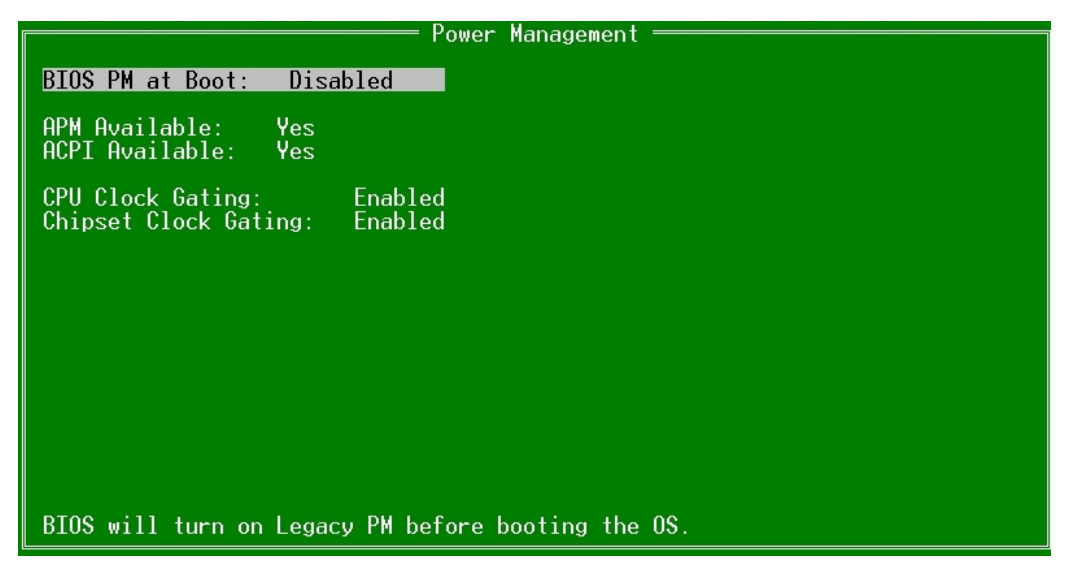

#### <span id="page-44-0"></span>7.3.6 Miscellaneous Configurations

The Miscellaneous Configuration screen focuses on a variety of functions. Use the arrow keys (↑↓) to select the function and hit <enter> to change the value.

#### Splash Screen Configuration:

Splash Screen: Allows the splash screen to be, or not be, displayed; options are Enabled or Disabled.

- Clear Splash Screen: Allows the system to leave the splash screen on until the operating system clears the screen. The options are Enabled or Disabled.
- Splash Screen Timeout: Sets the length of time the splash screen is displayed. The time is in milliseconds and goes from 0 to 65535. Type in the amount and select <enter>.

#### Summary Screen Configuration:

- Summary Screen: On boot, allows the summary screen to be displayed or not; options are Enabled or Disabled.
- Summary Screen Timeout: Sets how long the summary screen is displayed. The time is in milliseconds and goes from 0 to 65535. Type in the amount and select <enter>.

Power Button Configuration: Allows the power button to be configured with ACPI mode or Instant Off.

PC Speaker Configuration: Allows the PC speaker to beep. The options are Enabled or Disabled.

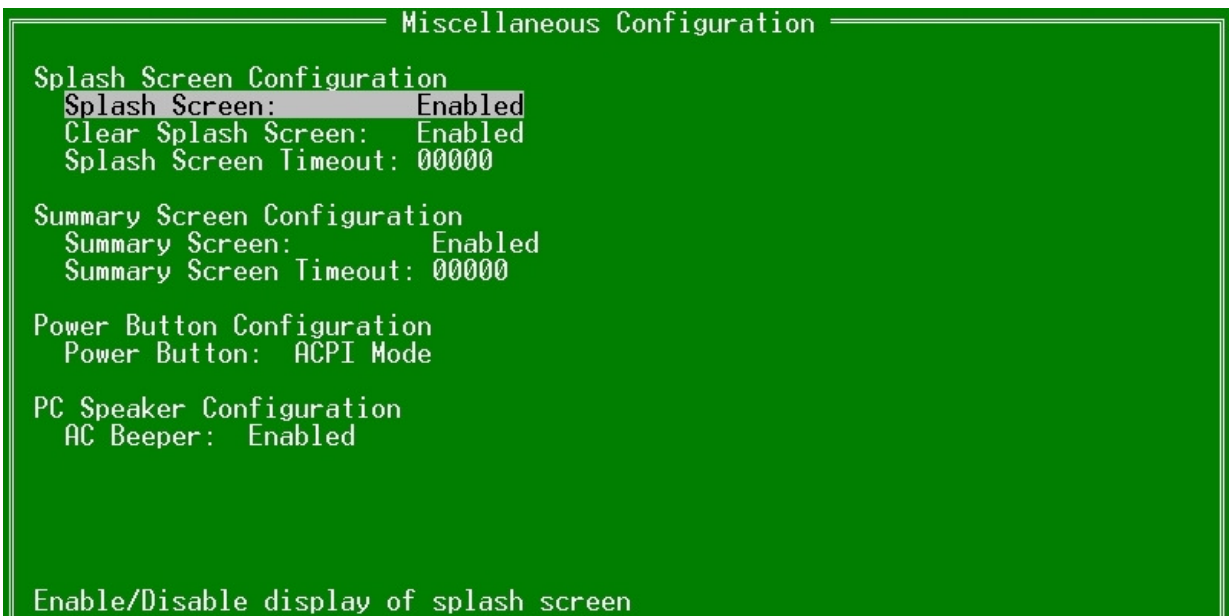

#### <span id="page-44-1"></span>7.3.7 ISA I/O

#### ISA Bus I/O Recovery Time

The recovery time of back to back ISA I/O cycles is 1.5 BCLK (ISA System BUS clock). The IT8888 provides different I/O recovery time settings for 8bit I/O cycles and 16bit I/O cycles. The configured 8bit I/O recovery time is inserted after ISA I/F finishes the 8bit I/O cycle, and the configured 16bit I/O recovery time is inserted after ISA I/F finishes the 16bit I/O cycle. No additional recovery time will be inserted due to byte conversion (PCI I/O cycle could be 8/16/24/32 bits, but ISA I/O is only 8/16 bits).

This register is used by the system BIOS to set the ISA I/O recovery time between two different PCI I/O accesses (i.e. no additional recovery wait state will be inserted during byte conversion).

#### 16bit I/O Access Recovery Time

00b:3.5 BCLK, 01b:4.5 BCLK, 10b:5.5 BCLK, 11b: 7.5 BCLK

#### 8bit I/O Access Recovery Time

00b:3.5 BCLK, 01b:5.5 BCLK, 10b:7.5 BCLK, 11b:11.5 BCLK

#### <span id="page-45-0"></span>7.3.8 Boot Order

This menu allows the selection of the sequence of devices which are checked for a bootable image. There are six positions. Use the arrow keys (↑↓) to select the number and then press <enter> to cycle through the options. The options are None, Floppy Disk, USB Floppy Disk, Hard Drive, CD-ROM Drive, USB CD-ROM Drive and USB Hard Drive/Flash Drive.

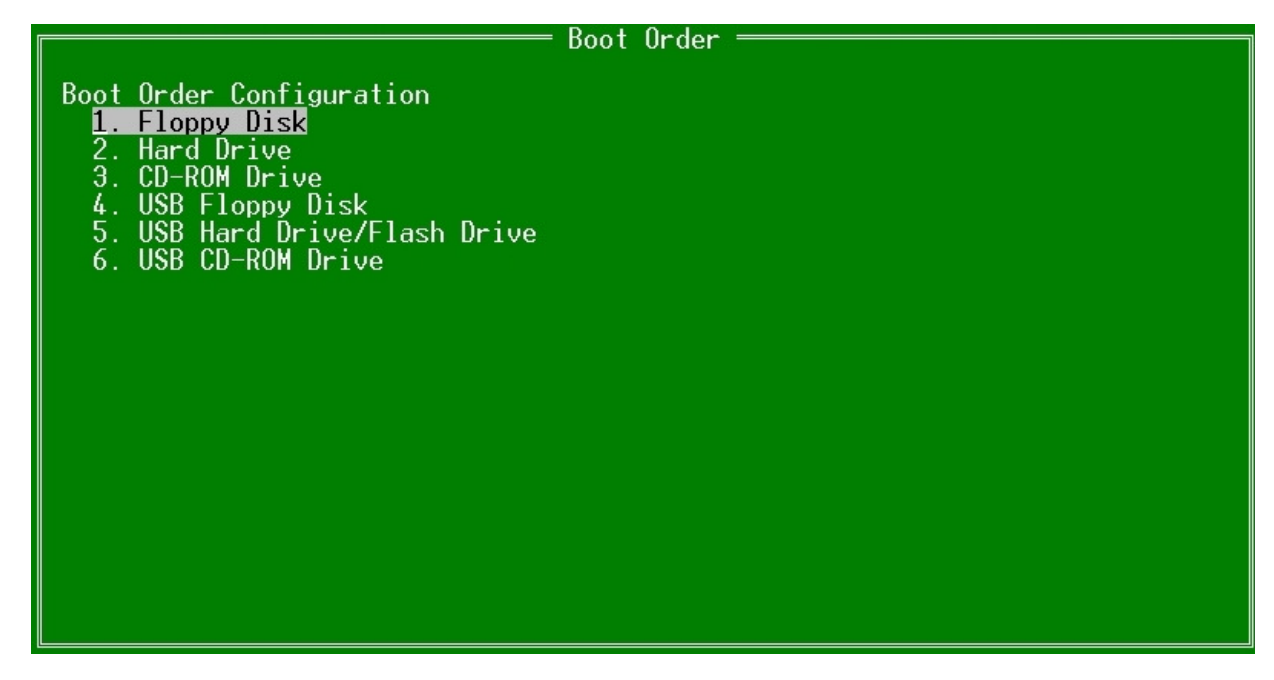

#### <span id="page-45-1"></span>7.3.9 Default Values

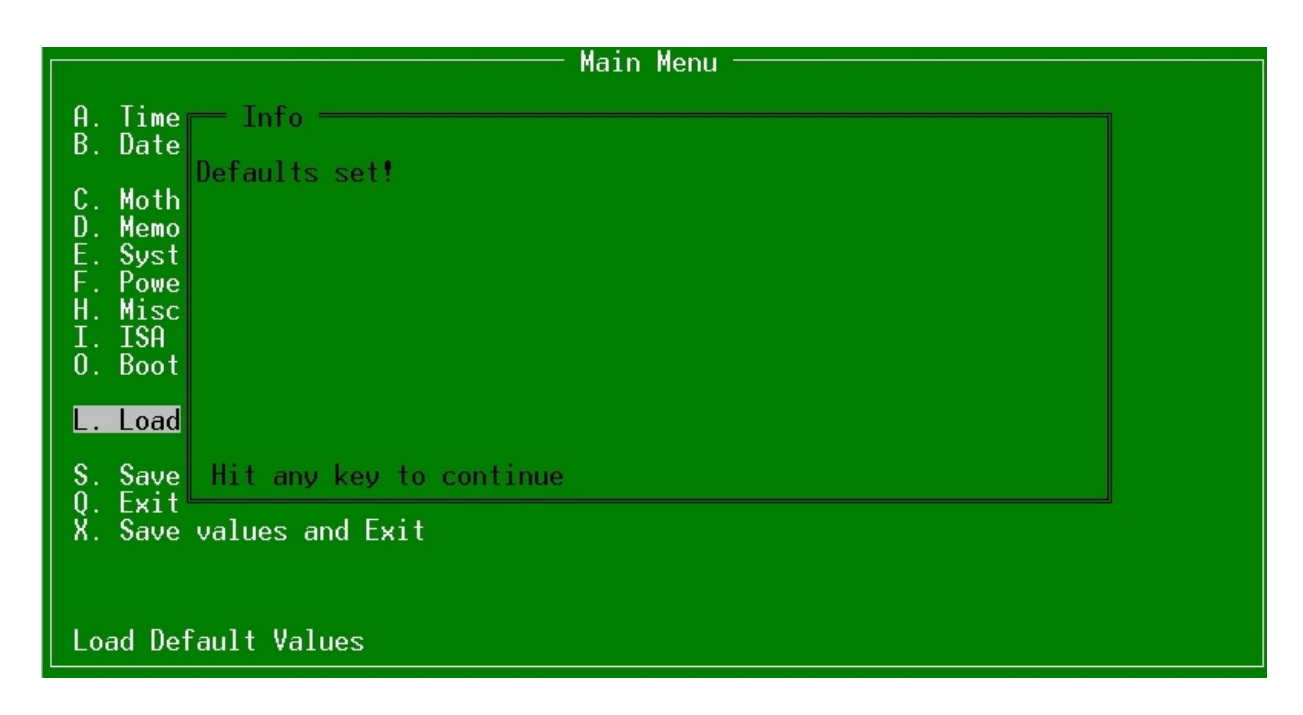

#### <span id="page-46-0"></span>7.3.10 Save Values without Exit

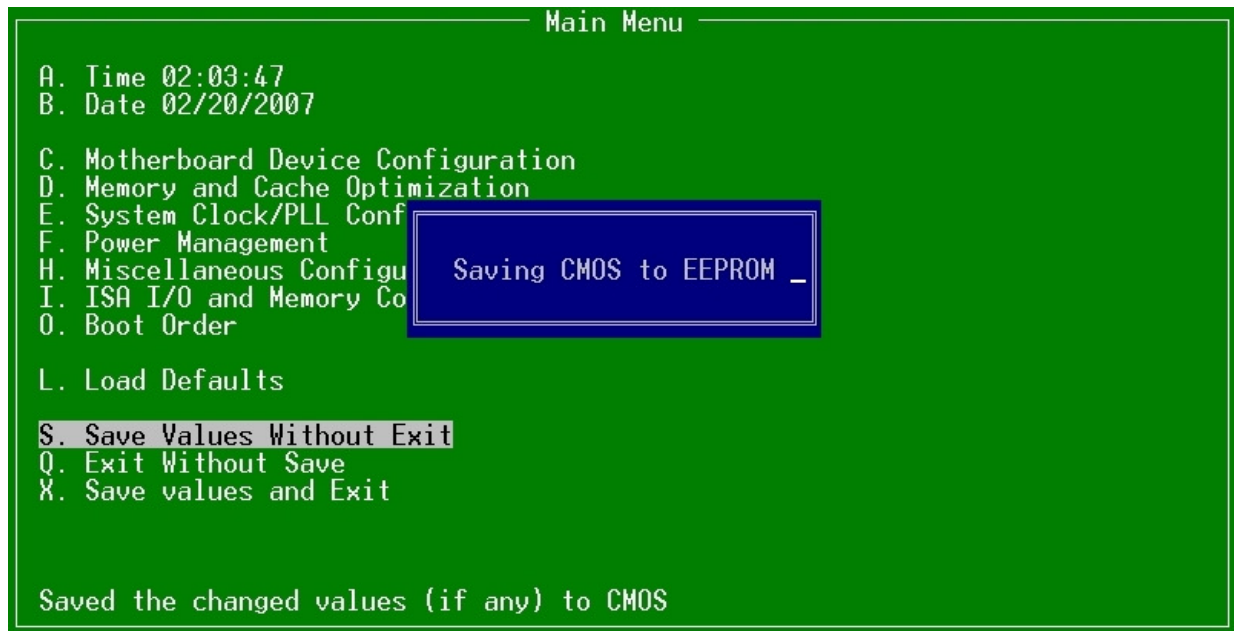

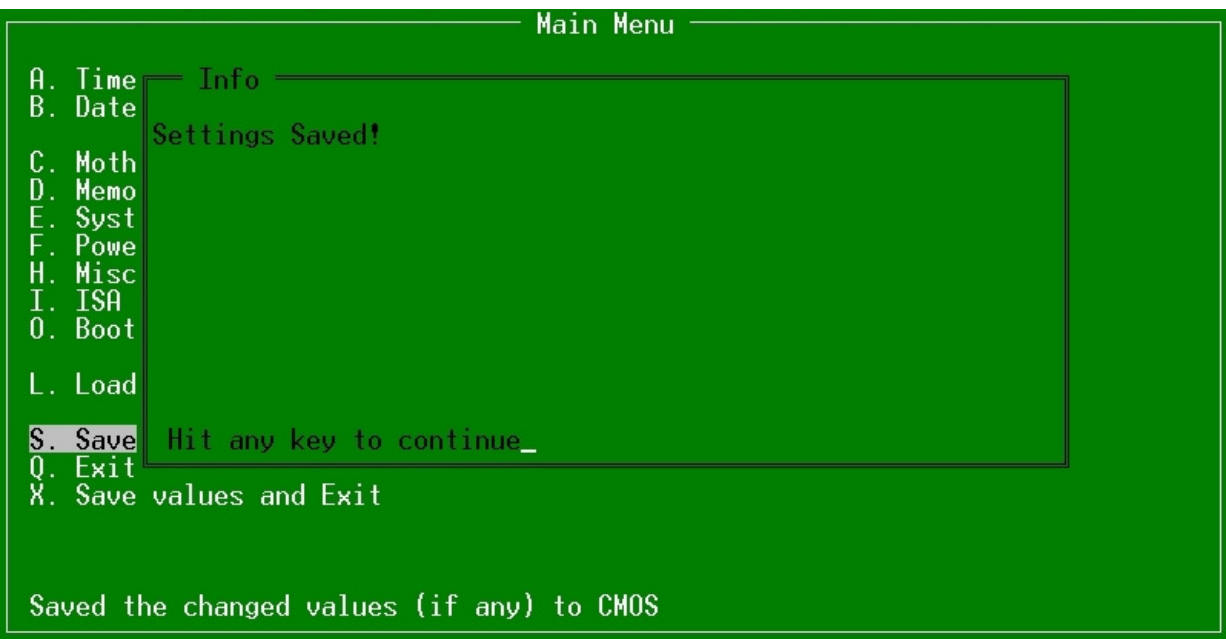

#### 7.3.11 Exit without Save

<span id="page-47-0"></span>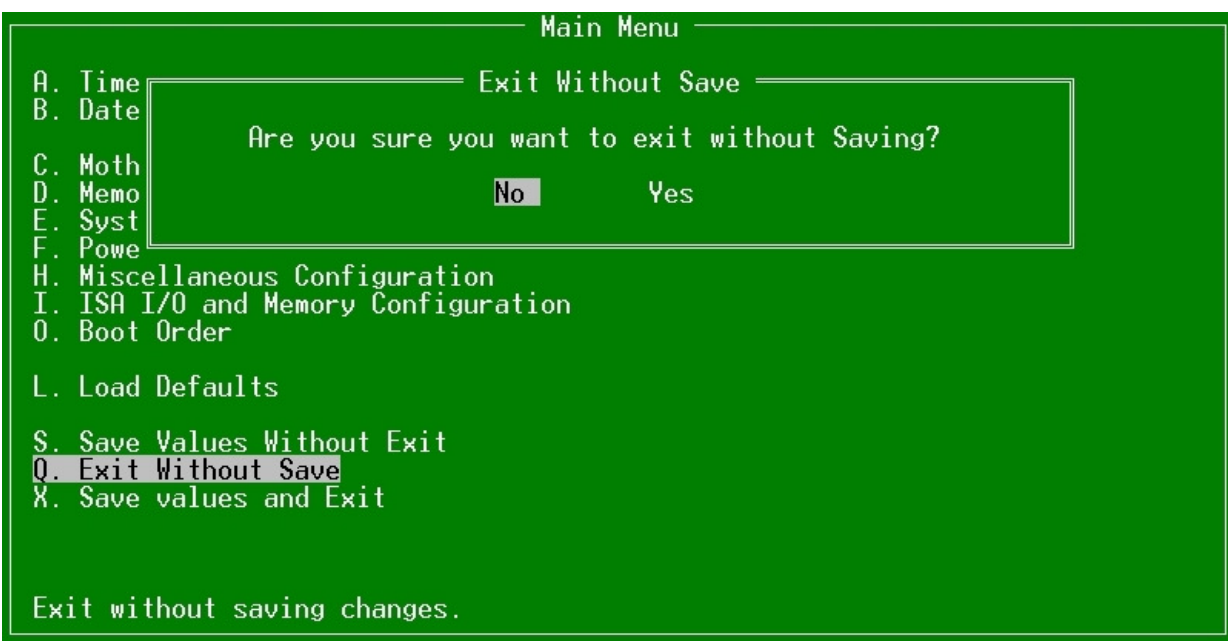

#### 7.3.12 Save Values and Exit

<span id="page-47-1"></span>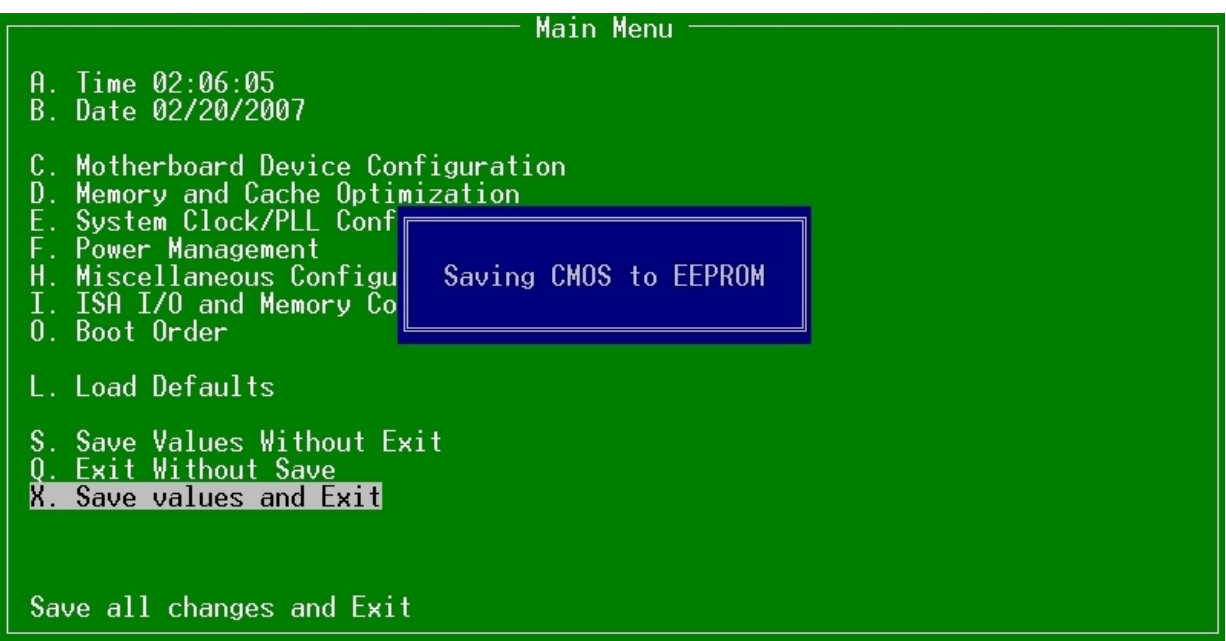

#### <span id="page-48-0"></span>7.4 BIOS Diagnostics – Post Codes

This is the GeodeRom port 80 flow for a cold boot on a gx system. There are some additional codes on a scx2xx system. This shows what functions generate which port 80 code. The first column of codes is generated by xpresrom.asm; the second column is the function which is run after the post code and any additional post codes generated by that function.

#### Kontron Compact Computers LX800 / LX900 Post Codes

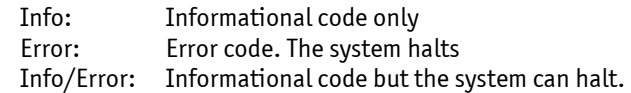

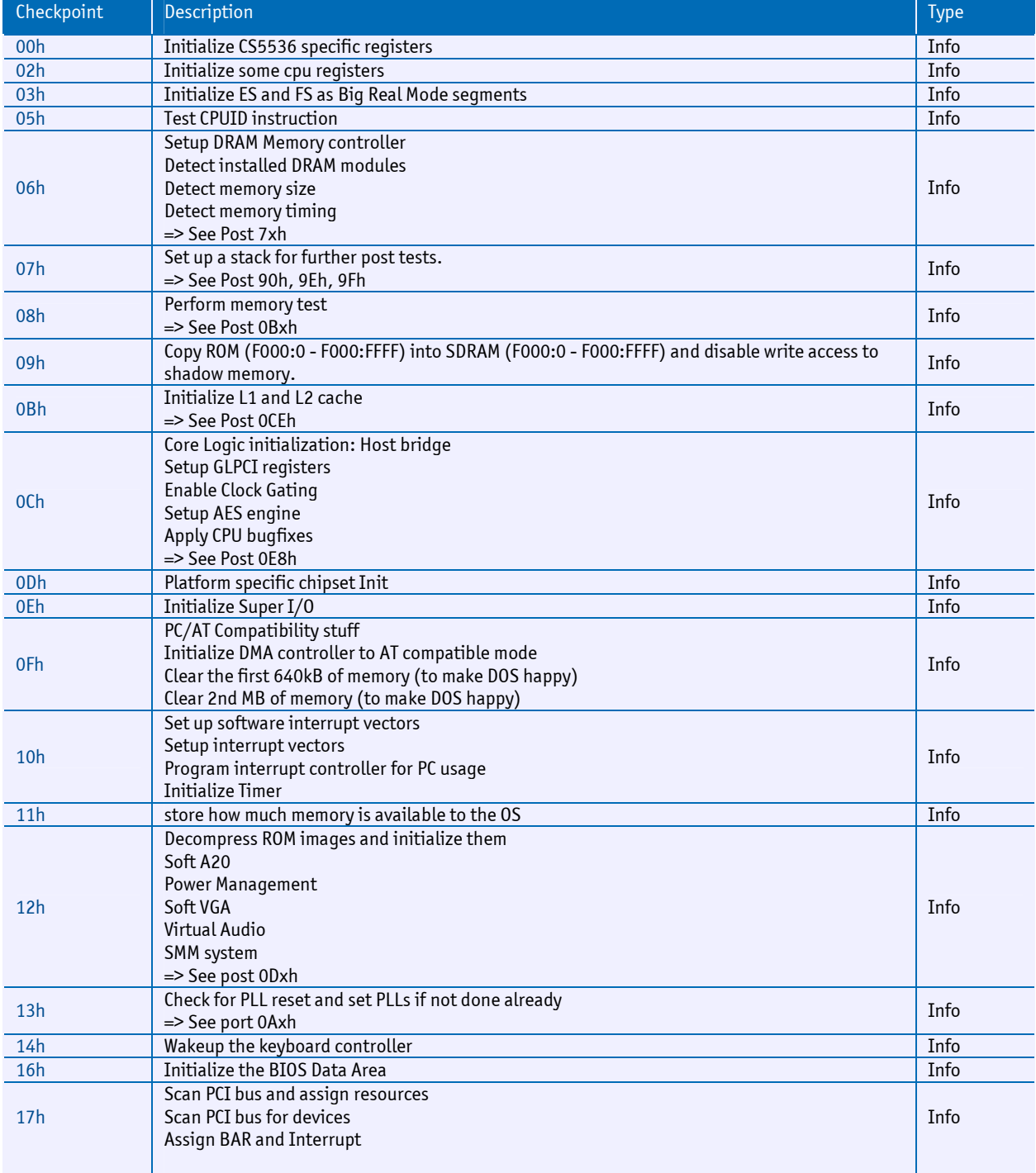

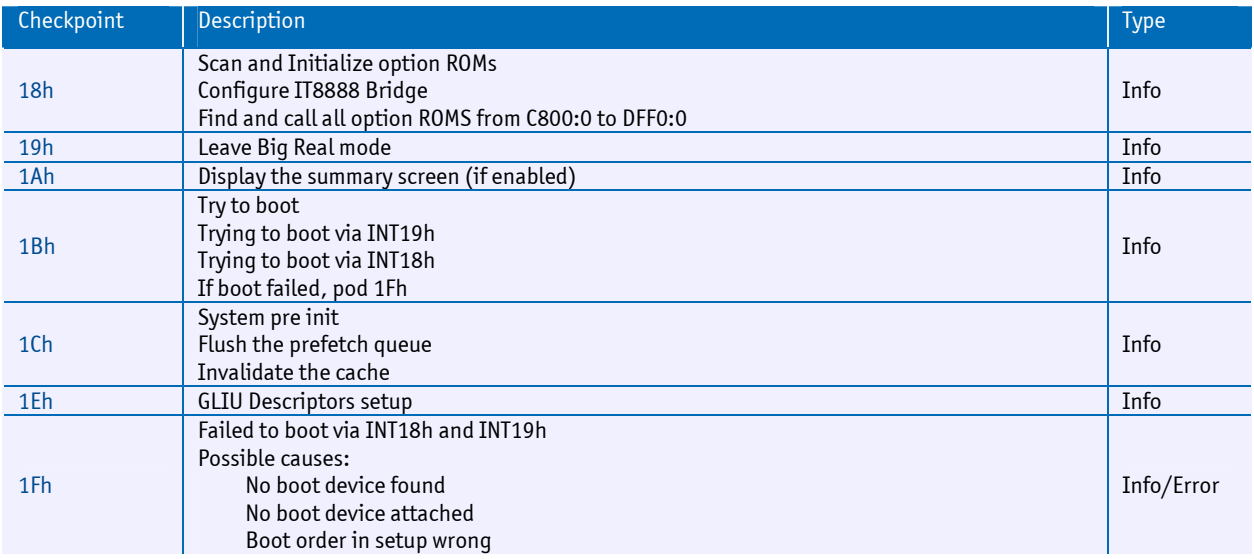

#### CPU/Chipset Status Codes:

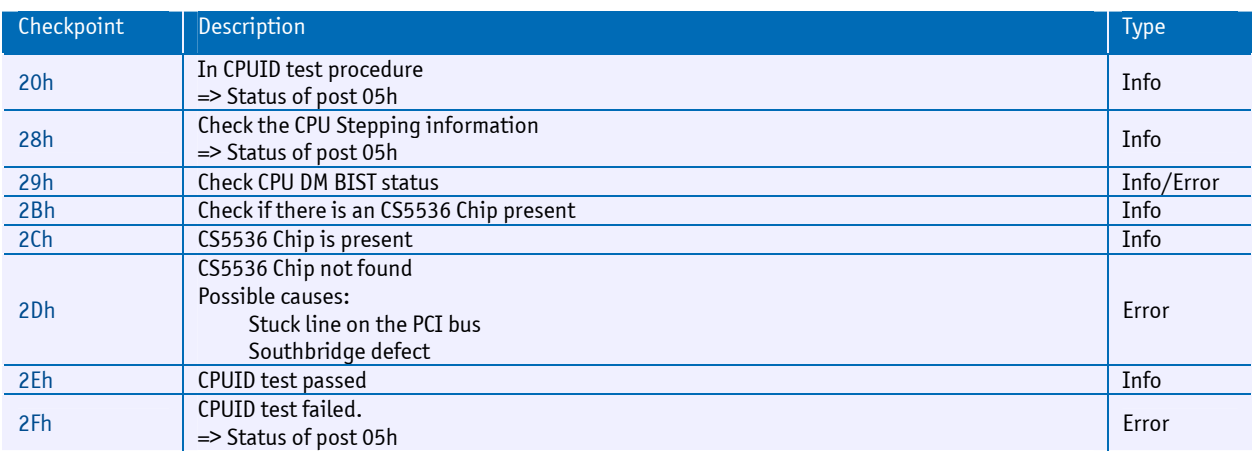

#### Memory Setup Status and Error Codes:

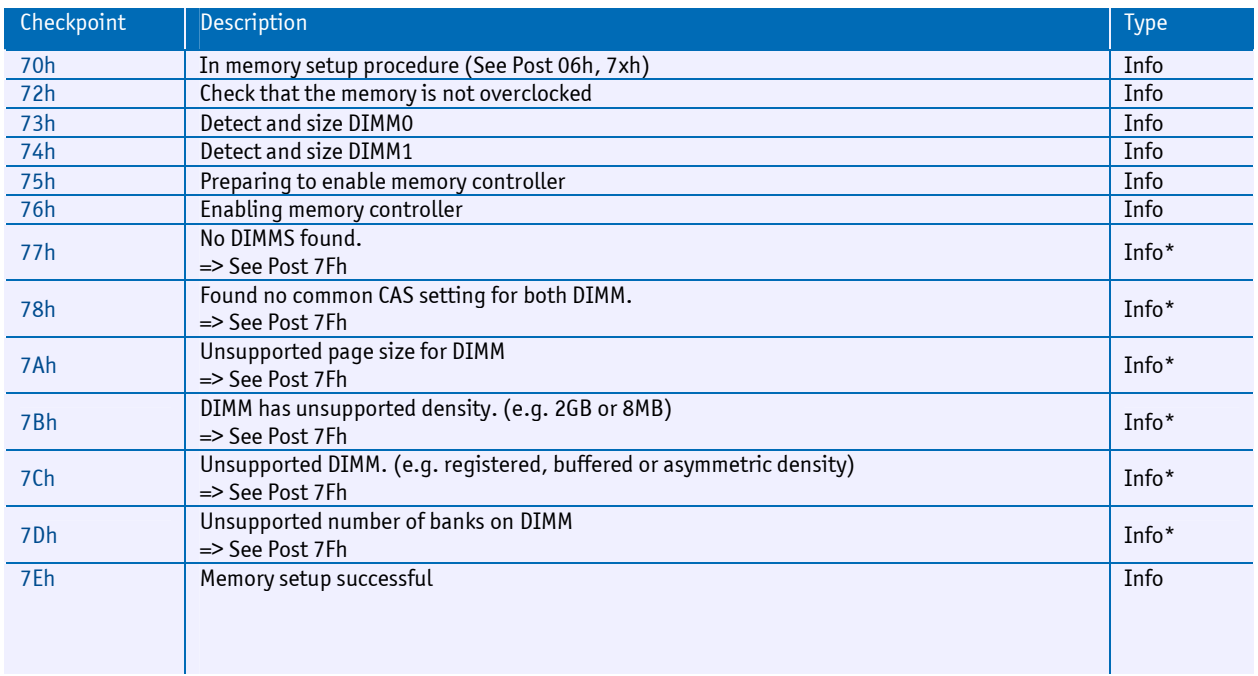

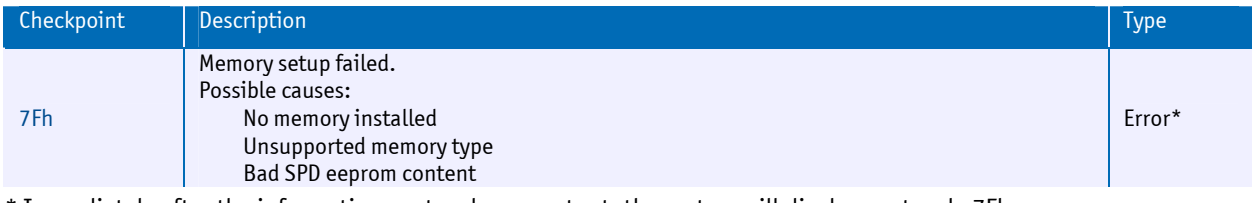

\* Immediately after the information post code was output, the system will display post code 7Fh.

Note: You can show the last post code by pressing the MSLPCPOD's SW1 switch once).

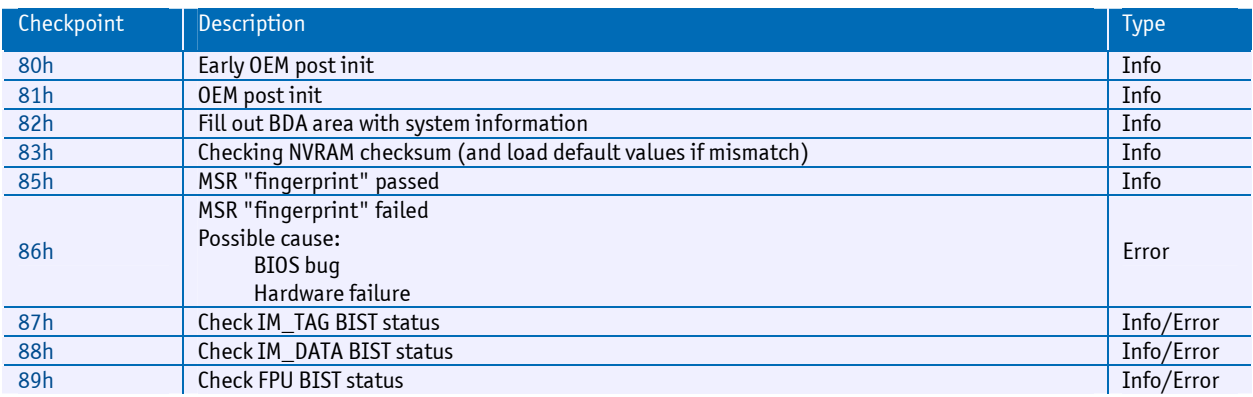

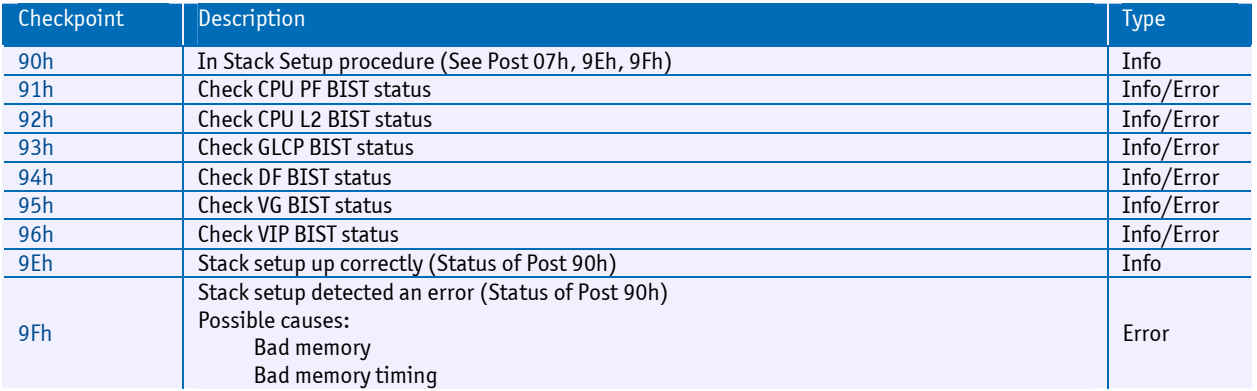

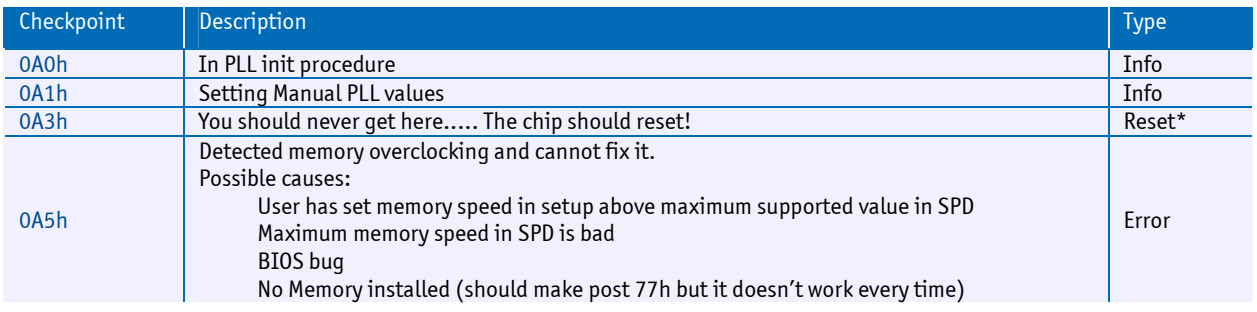

\* Hardware reset necessary to apply register changes Post 08h status and error codes

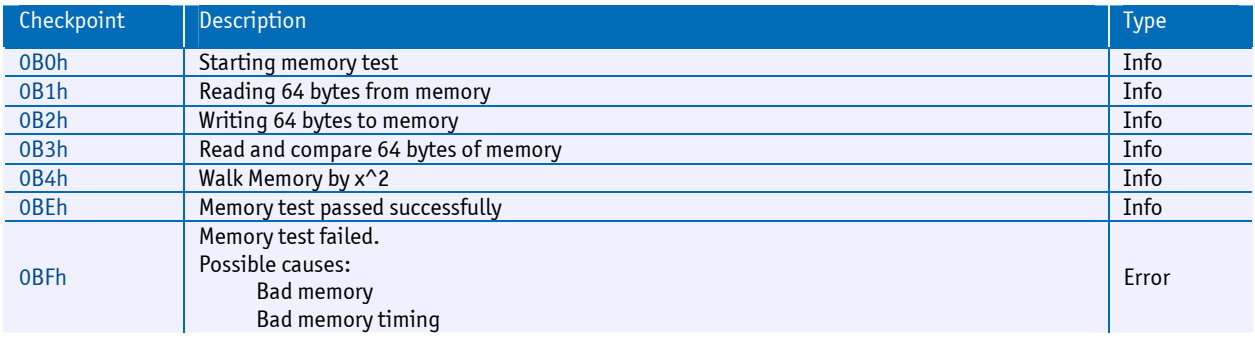

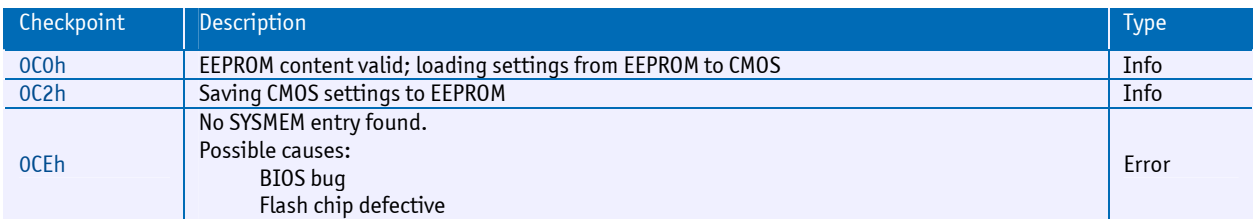

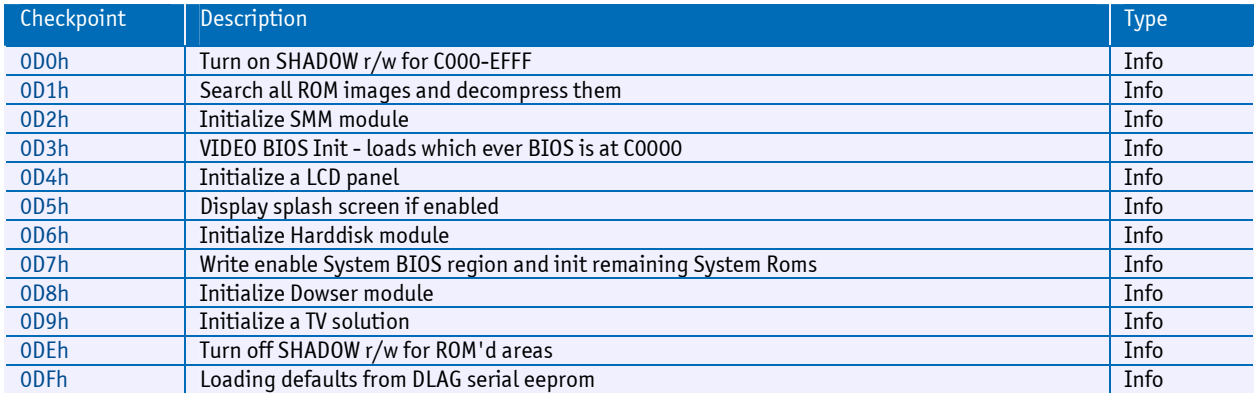

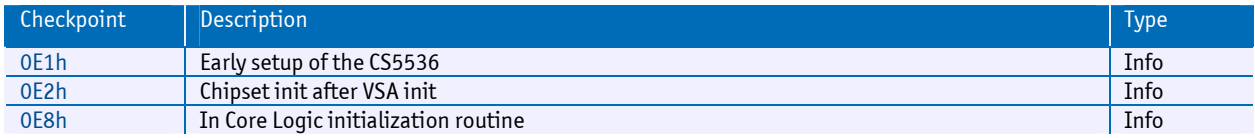

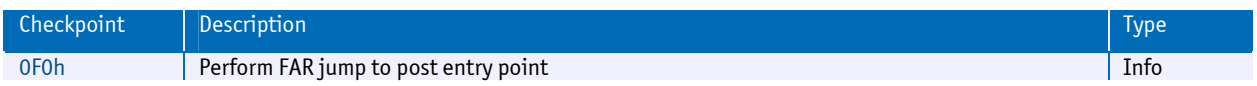

### <span id="page-52-0"></span>8 Appendix A: Architecture Information

The following sources of information can help you better understand PC architecture.

#### <span id="page-52-1"></span>8.1 Buses

#### 8.1.1 ISA, Standard PS/2 – Connectors

- <span id="page-52-2"></span>» AT Bus Design: Eight and Sixteen-Bit ISA, E-ISA and EISA Design, Edward Solari, Annabooks, 1990, ISBN 0- 929392-08-6
- » AT IBM Technical Reference, Volumes 1&2, 1985
- » ISA & EISA Theory and Operation, Edward Solari, Annabooks, 1992, ISBN 0929392159
- » ISA Bus Specifications and Application Notes, Jan. 30, 1990, Intel
- » ISA System Architecture, Third Edition, Tom Shanley and Don Anderson, Addison-Wesley Publishing Company, 1995, ISBN 0-201-40996-8
- » Personal Computer Bus Standard P996, Draft D2.00, Jan. 18, 1990, IEEE Inc
- » Technical Reference Guide, Extended Industry Standard Architecture Expansion Bus, Compaq 1989

#### 8.1.2 PCI/104

- <span id="page-52-3"></span>» Embedded PC 104 Consortium
- » The consortium provides information about PC/104 and PC/104-Plus technology. You can search for information about the consortium on the Web.
- » PCI SIG
- $\gg$  The PCI-SIG provides a forum for its  $\sim$  900 member companies, who develop PCI products based on the specifications that are created by the PCI-SIG. You can search for information about the SIG on the Web.
- » PCI & PCI-X Hardware and Software Architecture & Design, Fifth Edition, Edward Solari and George Willse, Annabooks, 2001, ISBN 0-929392-63-9.
- » PCI System Architecture, Tom Shanley and Don Anderson, Addison-Wesley, 2000, ISBN 0-201-30974-2.

#### 8.2 General PC Architecture

- <span id="page-52-4"></span>» Embedded PCs, Markt&Technik GmbH, ISBN 3-8272-5314-4 (German)
- » Hardware Bible, Winn L. Rosch, SAMS, 1997, 0-672-30954-8
- » Interfacing to the IBM Personal Computer, Second Edition, Lewis C. Eggebrecht, SAMS, 1990, ISBN 0-672- 22722-3
- » The Indispensable PC Hardware Book, Hans-Peter Messmer, Addison-Wesley, 1994, ISBN 0-201-62424-9
- » The PC Handbook: For Engineers, Programmers, and Other Serious PC Users, Sixth Edition, John P. Choisser and John O. Foster, Annabooks, 1997, ISBN 0-929392-36-1

#### <span id="page-53-0"></span>8.3 Ports

#### 8.3.1 RS-232 Serial

- <span id="page-53-1"></span>» EIA-232-E standard
- » The EIA-232-E standard specifies the interface between (for example) a modem and a computer so that they can exchange data. The computer can then send data to the modem, which then sends the data over a telephone line. The data that the modem receives from the telephone line can then be sent to the computer. You can search for information about the standard on the Web.
- » RS-232 Made Easy: Connecting Computers, Printers, Terminals, and Modems, Martin D. Seyer, Prentice Hall, 1991, ISBN 0-13-749854-3
- » National Semiconductor: The Interface Data Book includes application notes. Type "232" as search criteria to obtain a list of application notes. You can search for information about the data book on National Semiconductor's Web site.

#### <span id="page-53-2"></span>8.3.2 Serial ATA

Serial AT Attachment (ATA) Working Group. This X3T10 standard defines an integrated bus interface between disk drives and host processors. It provides a common point of attachment for systems manufacturers and the system. You can search for information about the working group on the Web. We recommend you also search the Web for information on 4.2 I/O cables, if you use hard disks in a DMA3 or PIO4 mode.

#### <span id="page-53-3"></span>8.3.3 USB

#### USB Specification

USB Implementers Forum, Inc. is a non-profit corporation founded by the group of companies that developed the Universal Serial Bus specification. The USB-IF was formed to provide a support organization and forum for the advancement and adoption of Universal Serial Bus technology. You can search for information about the standard on the Web.

#### 8.4 Programming

- <span id="page-53-4"></span>» C Programmer's Guide to Serial Communications, Second Edition, Joe Campbell, SAMS, 1987, ISBN 0-672- 22584-0
- » Programmer's Guide to the EGA, VGA, and Super VGA Cards, Third Edition, Richard Ferraro, Addison-Wesley, 1990, ISBN 0-201-57025-4
- » The Programmer's PC Sourcebook, Second Edition, Thom Hogan, Microsoft Press, 1991, ISBN 1-55615-321-X
- » Undocumented PC, A Programmer's Guide to I/O, CPUs, and Fixed Memory Areas, Frank van Gilluwe, Second Edition, Addison-Wesley, 1997, ISBN 0-201-47950-8

### 9 Appendix B: Document Revision History

<span id="page-54-0"></span>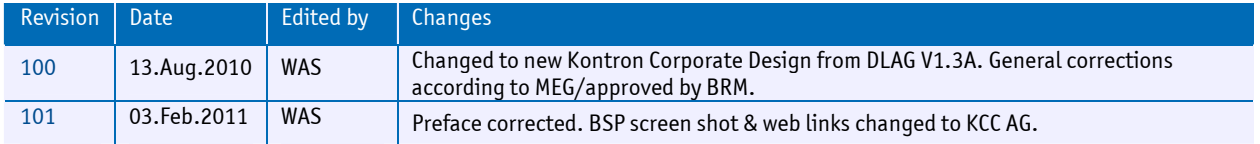

### <span id="page-55-0"></span>10 Index

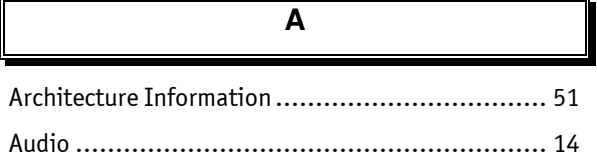

#### $\, {\bf B}$

 $\rfloor$ 

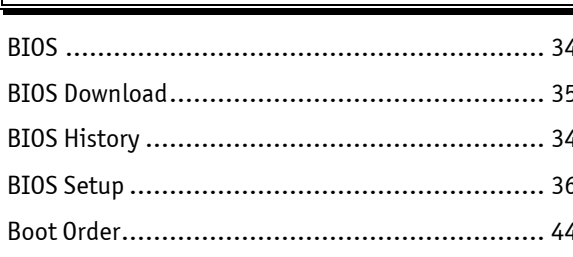

 $\overline{\mathbf{c}}$ 

#### Connectors

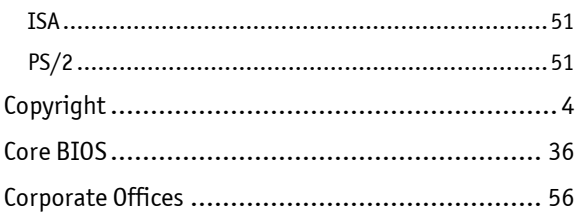

#### $\overline{\mathsf{D}}$

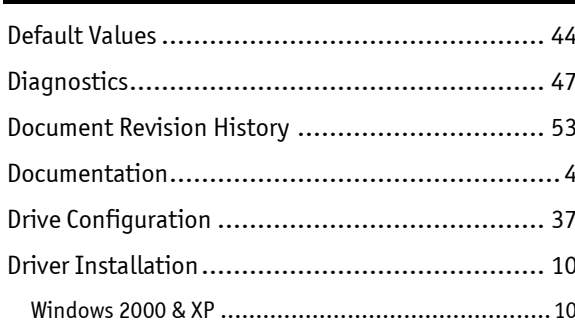

#### $\mathsf E$

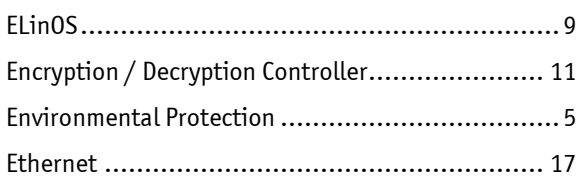

### $\overline{F}$

G

#### $\mathbf{I}$

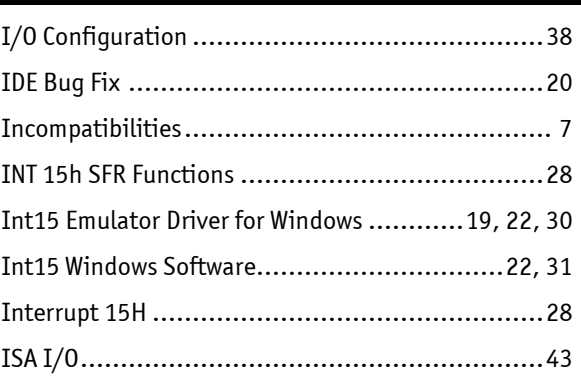

#### $\overline{L}$

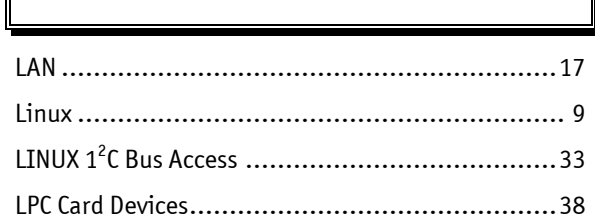

#### M

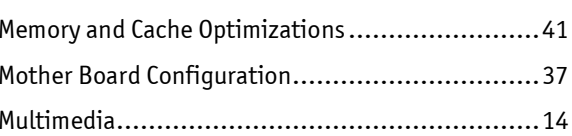

#### $\overline{\mathbf{o}}$

Operating Systems Compatibility............................ 8

 $\overline{\mathsf{P}}$ 

# 

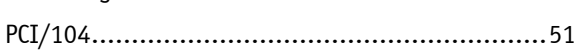

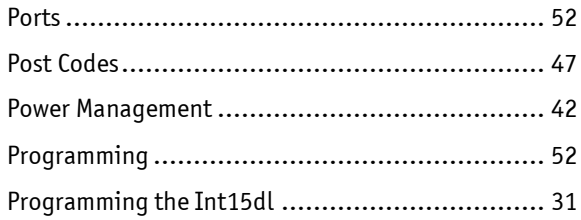

### $\overline{Q}$

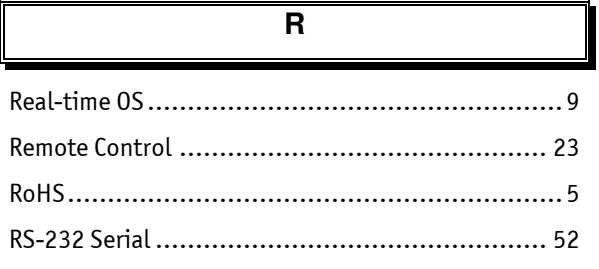

 $\overline{\mathbf{R}}$ 

#### $\mathbf S$

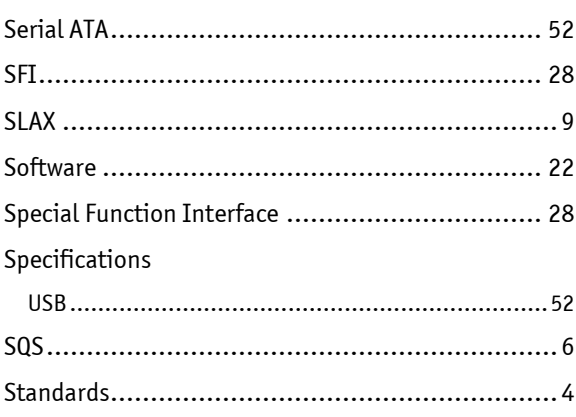

Swiss Association for Quality and Management 

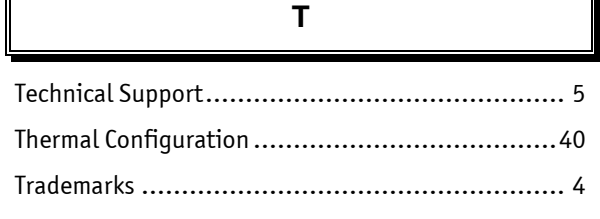

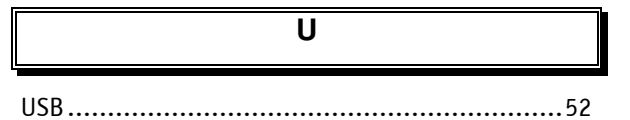

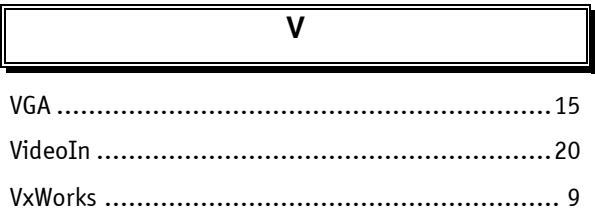

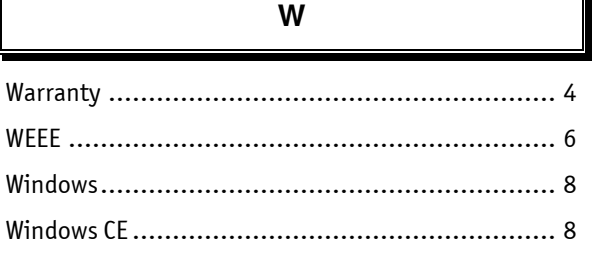

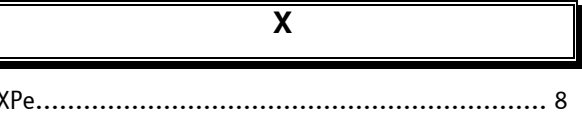

#### Corporate Offices

#### Europe, Middle East & Africa

Kontron AG Oskar-von-Miller-Strasse 1 85386 Eching/Munich Germany Tel.: +49 (0)8165/ 77 777 Fax: +49 (0)8165/ 77 219 [info@kontron.com](mailto:info@kontron.com)

Kontron Compact Computers AG Nordstrasse 11/F CH – 4542 Luterbach Switzerland Tel.: +41 (0)32 681 58 00 Fax: +41 (0)32 681 58 01 [infokcc@kontron.com](mailto:infokcc@kontron.com) 

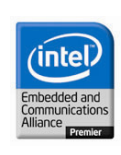